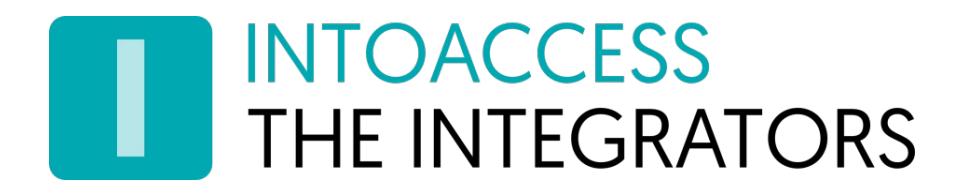

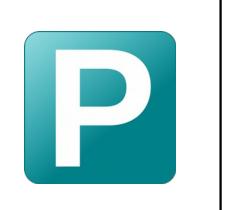

# Parking R2

Handleiding 1.3

INTOACCESS B.V. THE INTEGRATORS A.Hofmanweg 5A · 2031 BH · Haarlem · Nederland info@intoaccess.com · www.intoaccess.com · +31(0)23 7505 138

### Index

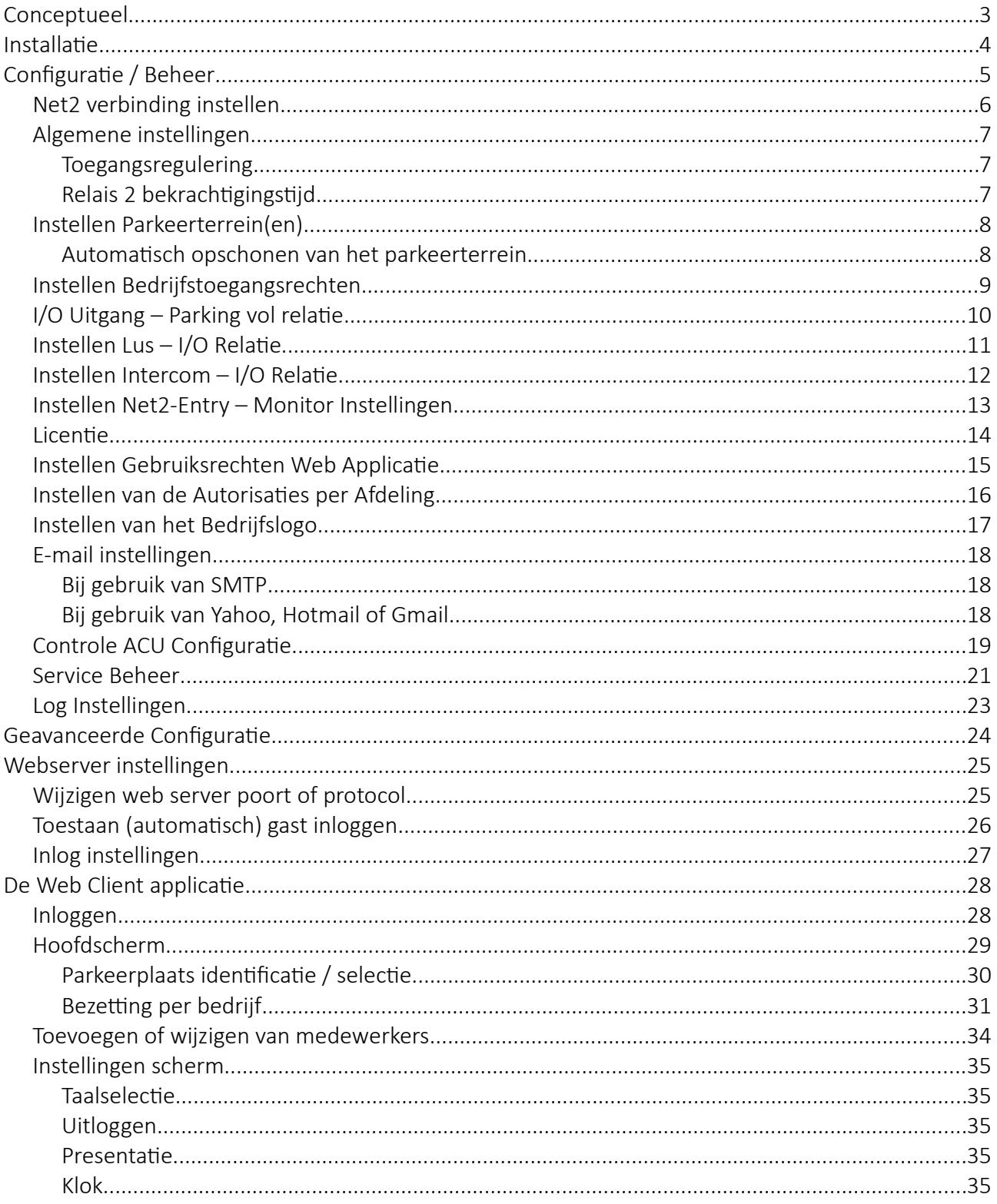

# <span id="page-2-0"></span>**Conceptueel**

Deze applicatie biedt de mogelijkheid om toegang tot één, of meer, gebied(en) te beperken op basis van het aantal aan een 'afdeling' toegewezen plaatsen. Bij binnenkomst wordt de teller verhoogd totdat de opgegeven limietwaarde wordt bereikt, waarna verdere toegang wordt ontzegd.

Bij het verlaten van het gebied wordt de teller weer verlaagd, waarna er weer toegang kan worden verkregen.

De programma logica wordt verzorgd door een Windows Service welke (bij voorkeur) op de Paxton server zelf draait. De controllers die de toegang regelen tot een gebied waarvoor geteld wordt, werken in deze situatie niet langer autonoom maar geven toegangsaanvragen door aan deze service. Het is dus noodzakelijk dat de verbinding tussen controllers en Paxton server continu aanwezig is (lees: de server moet draaien voor de parkeerfunctionaliteit).

Vanuit het standpunt van de applicatie gezien vertegenwoordigt iedere Net2 'afdeling' een apart bedrijf waarvoor een maximum aantal parkeerplaatsen kan worden opgegeven en de huidige bezetting kan worden bijgehouden. Middels de Parking R2 manager applicatie, welke een onderdeel van de installatie vormt, kan worden aangegeven welke bedrijven toegang hebben tot welke parkeerplaats(en) en wat de maximale bezetting per bedrijf mag zijn.

Van bedrijven waarvoor geen maximale bezetting is opgegeven, zullen de bijbehorende medewerkers in principe geen toegang krijgen tot een parkeerplaats, dit gedrag kan echter worden aangepast via de genoemde manager applicatie. De overige personen zullen worden toegelaten, zolang hun autorisatie dit toestaat en het maximum aantal bezette plaatsen nog niet bereikt is.

### R(elais) 2

De R2 in de naam van de applicatie, is een aanduiding van de gebruikte methode. In het kort komt het er op neer dat een Net2 controller 'normaal' functioneert en daarbij toegang geeft aan een persoon als zijn/haar autorisatie dit toelaat. Hierbij wordt relais 1 bekrachtigd en zou, indien deze daarop aangesloten zou zijn, zonder verder controlemogelijkheid de slagboom openen. Om toch te kunnen ingrijpen wanneer het maximum bereikt is dienen de slagbomen bij de Parking R2 applicatie op relais 2 te worden aangesloten.

Wanneer de controller toegang geeft op relais 1 wordt dit als een 'trigger' gebruikt in de applicatie. Als eerste wordt er dan gecontroleerd of er nog voldoende plaatsen beschikbaar zijn voor het betrokken bedrijf. Indien dat zo is zal relais 2 worden aangestuurd. Wanneer er geen plaatsen meer beschikbaar zijn zal applicatie de rode led bij reader laten knipperen. Afhankelijk van de configuratie kan er dan een centrale vol-lamp-, of een aan het betrokken bedrijf gelinkte vol-lamp- worden aangestuurd.

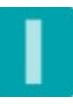

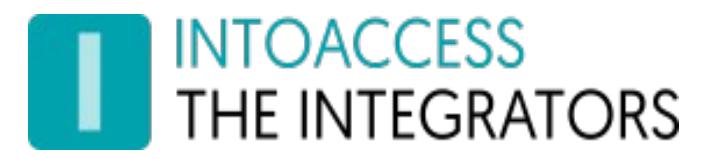

# <span id="page-3-0"></span>Installatie

De Parking\_R2 applicatie wordt geïnstalleerd met behulp van een enkel Windows Installatie bestand (Parking\_R2Setup.exe). De installatie bestaat uit een Windows achtergrond service en een 'manager' applicatie, welke speciaal bedoeld is voor het configureren van de achtergrond service. Daarnaast wordt voor de ondersteuning van de Web client tevens de IntoAccessWebServer service (incl. eigen manager) geïnstalleerd.

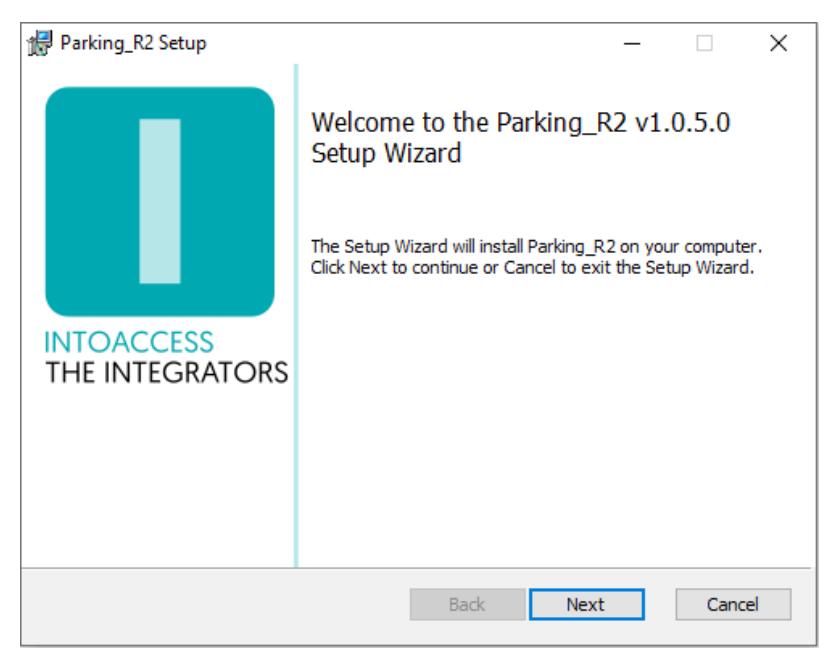

Afbeelding 1

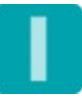

# <span id="page-4-0"></span>Configuratie / Beheer

Het configureren van de Parking\_R2 applicatie dient te gebeuren met behulp van de bijgeleverde 'Manager applicatie' (Parking R2 Manager). Deze applicatie zal bij het opstarten gedurende een aantal seconden een melding geven en zich daarna in het systeemvak in de rechter onderhoek van de taakbalk vestigen.

Een klik met de rechtermuisknop op dit icoontje opent het hoofdmenu.

(Zie afbeelding 2)

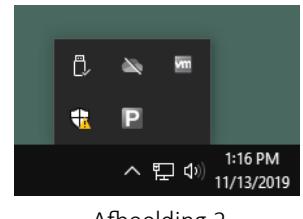

Afbeelding 2

Het kan zijn dat de applicatie in eerste instantie een Engelstalig menu laat zien, dit kan worden aangepast door 'Nederlands' te kiezen bij de menu optie: 'Language settings'.

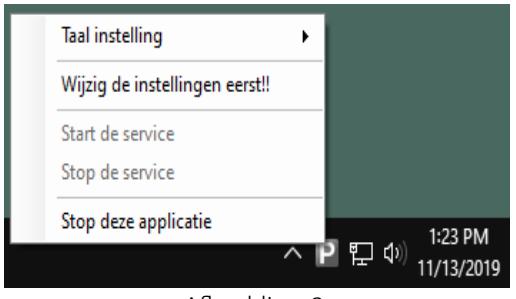

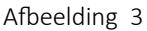

Zolang de applicatie nog niet geconfigureerd is, zijn de menu opties voor het Starten- en Stoppenvan de service niet actief.

Kies nu als eerste de menu optie: "*Wijzig de instellingen eerst!*"

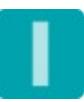

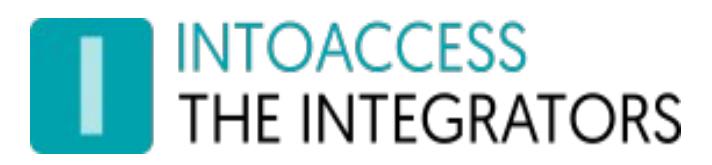

### <span id="page-5-0"></span>Net2 verbinding instellen

De applicatie opent als eerste met het scherm waarmee de verbinding met de Net2 server kan worden geconfigureerd.

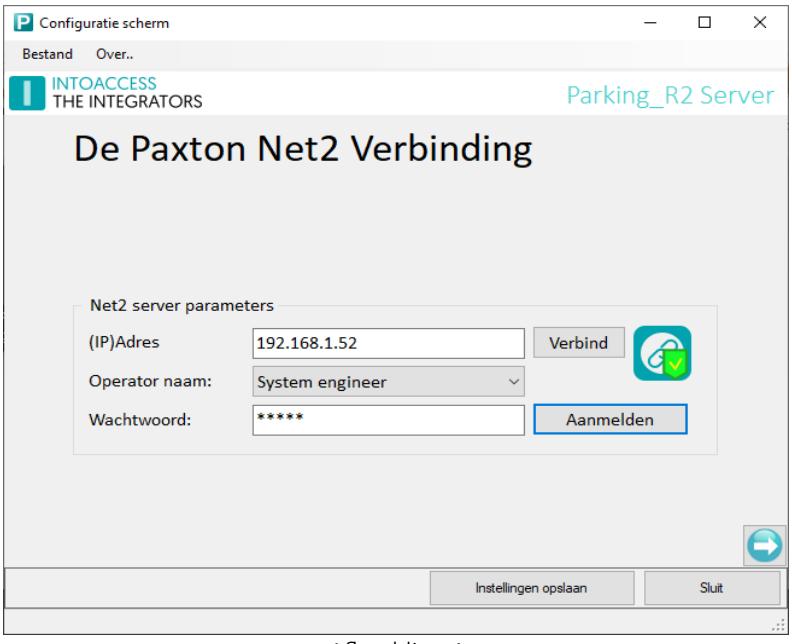

Afbeelding 4

• Als eerste moet het (IP) adres ingevuld worden van de PC waarop de Paxton Net2 server is geïnstalleerd. Dit mag het IP adres zijn of de netwerk naam van de betreffende machine. Indien deze applicatie op dezelfde machine is geïnstalleerd, volstaat de tekst "localhost" als adres.

Klik, na het opgeven van het adres, op 'verbind'. Hierna zal de applicatie als eerste proberen om een verbinden met de Net2 server op te bouwen, en, als dat gelukt is, een lijst met 'Net2 Systeem beheerders' ophalen. Deze worden daarna in de middelste 'drop-down' lijst getoond.

• Kies hier de gewenste beheerder en voer daarna zijn/haar wachtwoord in. Het standaard wachtwoord voor de systeembeheerder, 'net2', staat standaard ingevuld.

De gekozen Operator moet Systeembeheerder rechten hebben. De applicatie zal hier ook op testen.

• Klik daarna op de knop 'Aanmelden'. Als de verbinding opgezet kan worden, wordt hier een melding over gegeven en wordt de 'pijltjes-knop' rechtsonder actief.

Er wordt een zo adequaat mogelijke foutmelding gegeven indien er in dit proces iets fout gaat.

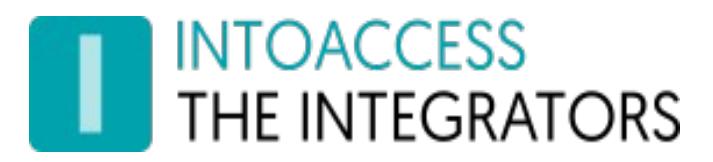

### <span id="page-6-2"></span>Algemene instellingen

Op deze pagina kunt u zaken instellen die voor alle parkings, slagbomen en bedrijven gelden.

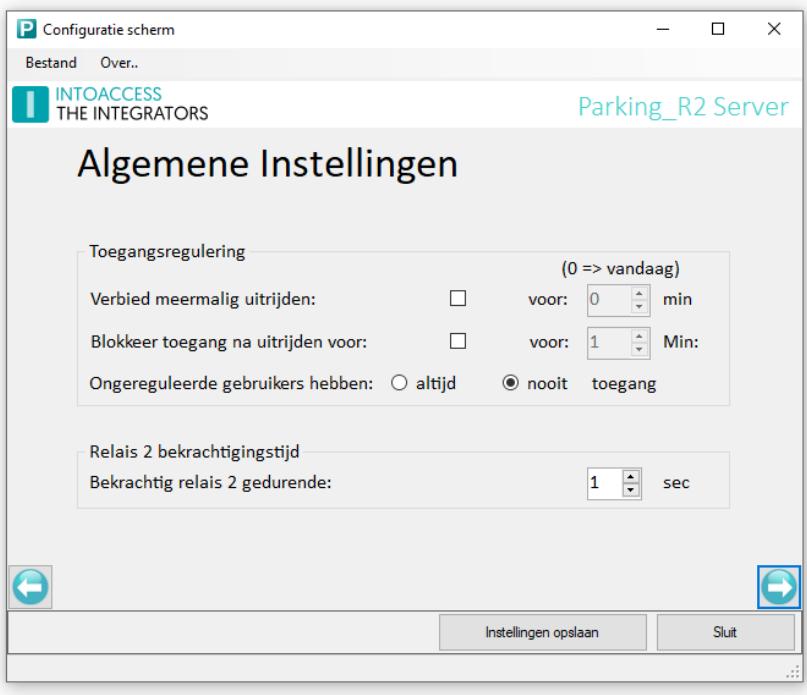

Afbeelding 5

### <span id="page-6-1"></span>Toegangsregulering

Om misbruik (plaats manipulatie) te voorkomen, kunnen er wat veiligheids-parameters worden geactiveerd.

### Verbied meermalig uitrijden

Hiermee kan worden geblokkeerd dat mensen vrije plaatsen 'creëren' door te doen alsof er auto's uitrijden, zonder dat dit het geval is. Het meervoudig aanbieden van een pas bij een uitrit (zonder weer binnen te rijden), zal hierdoor worden geblokkeerd.

### Blokkeer toegang na uitrijden voor X minuten

Hiermee kan worden geblokkeerd dat mensen direct na vertrek weer opnieuw naar binnen kunnen, en zo potentieel iemand anders kunnen binnen laten op hun pas.

### Ongereguleerde gebruikers hebben altijd/nooit toegang

Hier kan worden opgegeven of gebruikers, die lid zijn van een afdeling waarvoor géén toegangsrechten zijn gedefinieerd, toegang tot het gebied mogen hebben. Indien er voor gekozen wordt om deze mensen toegang te geven dan heeft een toegang geen invloed op de telwaarden.

### <span id="page-6-0"></span>Relais 2 bekrachtigingstijd

Daar voor de daadwerkelijke aansturing van de slagboom relais 2 van de Paxton controller wordt gebruikt, kan hier worden opgegeven hoe lang deze puls dient te zijn.

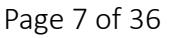

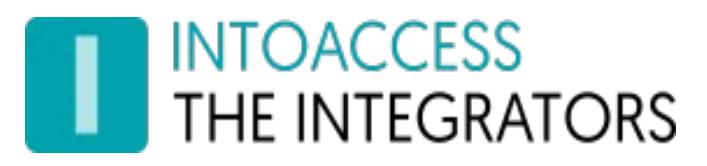

### <span id="page-7-1"></span>Instellen Parkeerterrein(en)

Op deze pagina kunt u aangeven hoeveel parkeerterreinen er zijn, en welke (kaart)lezers er voor het in- en uit- rijden worden gebruikt. Ook kunt u de (standaard) naam voor het parkeerterrein wijzigen en kunt u een automatische reset van de tellerwaarden activeren.

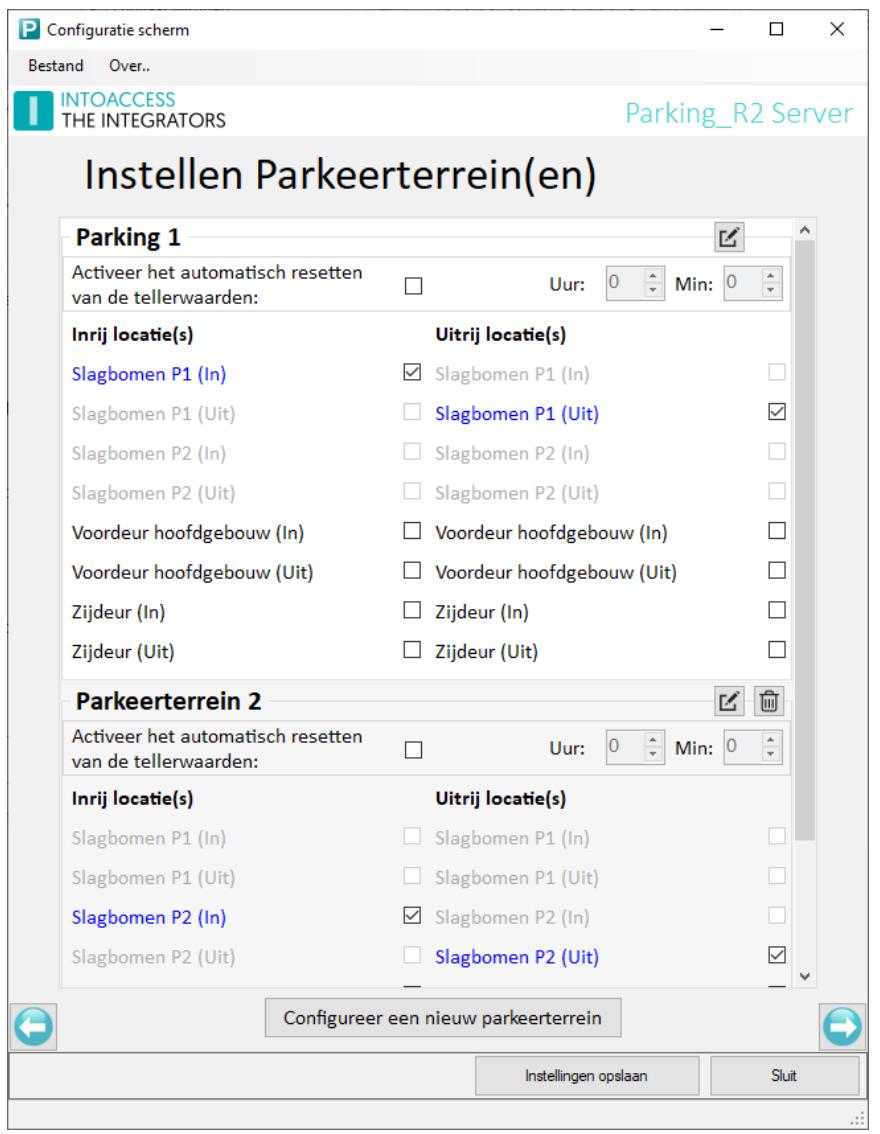

Afbeelding 6

### <span id="page-7-0"></span>Automatisch opschonen van het parkeerterrein

U kunt hier aanvinken dat dagelijks, op een vast tijdstip, de bezetting van alle geconfigureerde parkeerplaatsen wordt teruggezet naar 0. De meest gebruikte toepassing is een nachtelijke schoning, waardoor elke dag weer met een schone lei begonnen wordt. Telwaarden die om wat voor reden dan ook uit de pas zijn gaan lopen komen zo weer in sync. Het spreekt voor zich dat dit alleen werkt als de parkeerplaats(en) 's nachts ook daadwerkelijk leeg zijn.

Elk parkeerterrein dient minimaal 1 in- en 1 uit- gang te hebben. Dat kan via dezelfde controller/slagboom al geldt daarvoor een beperking bij het gebruik van Net2Entry modules.

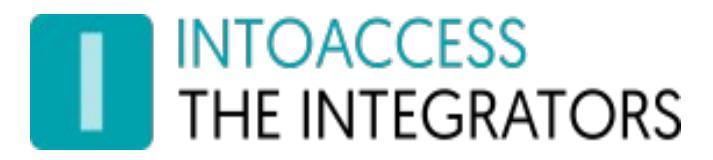

### <span id="page-8-0"></span>Instellen Bedrijfstoegangsrechten

Op deze pagina kunt u configureren:

- Of, en zo ja welke, bedrijven toegang hebben tot een parkeerplaats;
- Hoeveel plaatsen dit bedrijf maximaal toegewezen krijgt;
- Hoeveel plaatsen er (op dit moment) al worden gebruikt.

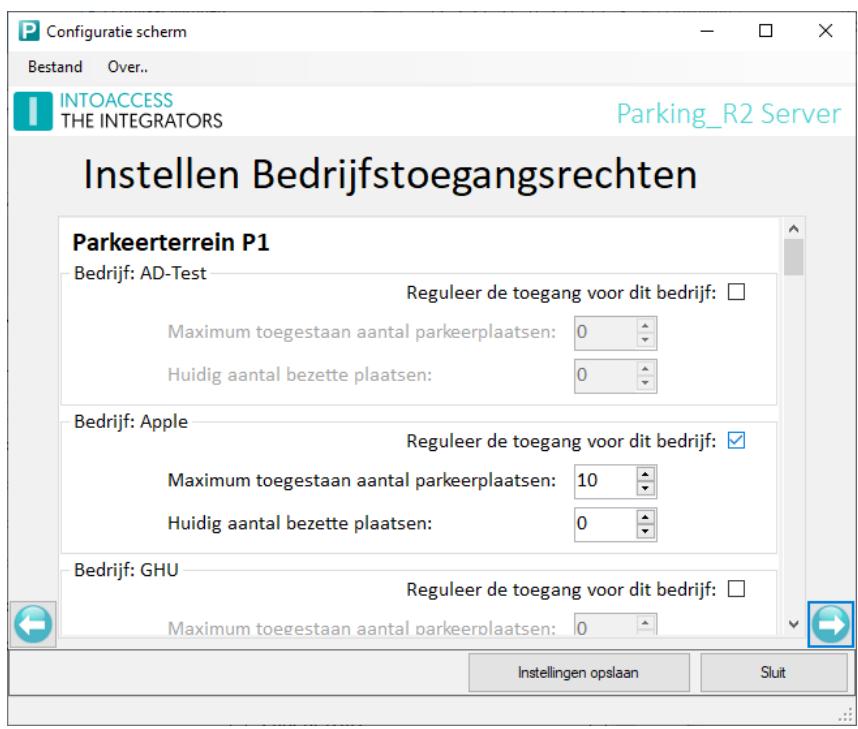

Afbeelding 7

Of medewerkers van bedrijven die niet zijn gemarkeerd met "Reguleer de toegang voor dit bedrijf", toegang hebben is afhankelijk van hetgeen is ingesteld onder het kopje 'Toegangsregulering' op de '[Algemene instellingen](#page-6-2)' pagina.

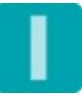

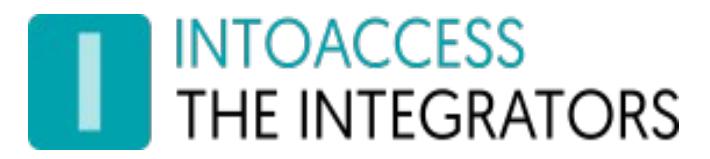

### <span id="page-9-0"></span>I/O Uitgang – Parking vol relatie

*Deze pagina wordt alleen getoond indien de applicatie de aanwezigheid van één of meer Paxton I/O modules heeft gedetecteerd.*

Op deze pagina kunt u aangeven of, en zo ja hoe, de vol melding voor een bedrijf per parkeerplaats dient te worden gesignaleerd via een Paxton I/O module.

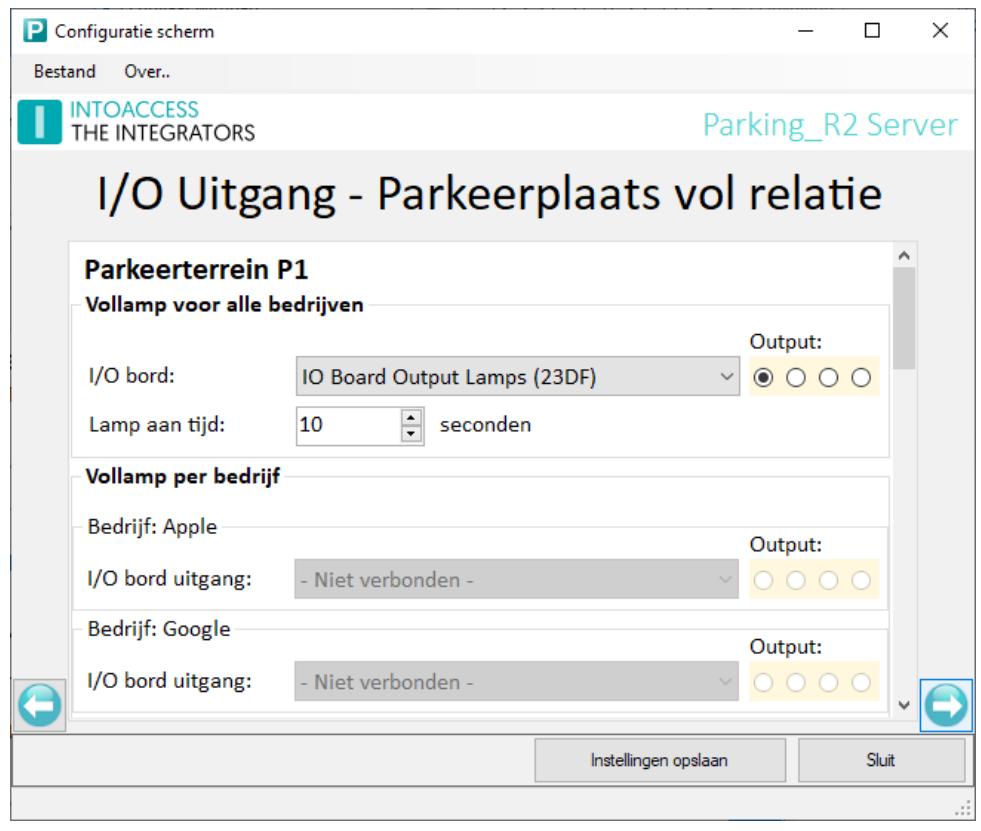

Afbeelding 8

Er zijn hierbij twee opties:

- Vol-lamp voor alle bedrijven: Wanneer een pas wordt aangeboden voor een bedrijf waar geen parkeerplaatsen meer voor beschikbaar zijn, wordt de vol-lamp een instelbare tijd aangestuurd. De tijdsduur is apart in te stellen.
- Vol-lamp per bedrijf: Zodra er geen vrije parkeerplaatsen meer beschikbaar zijn voor het betrokken bedrijf zal de vol-lamp blijvend worden aangestuurd. Zodra er weer plaats beschikbaar komt voor dit bedrijf zal deze lamp weer worden uitgeschakeld.

Een uitgang wordt geselecteerd door een I/O module te kiezen en daarna een van de 4 beschikbare uitgangen.

De applicatie controleert op onbedoelde dubbele I/O toekenningen. Als een dergelijke toekenning gedetecteerd wordt zal de knop naar de volgende pagina geblokkeerd worden.

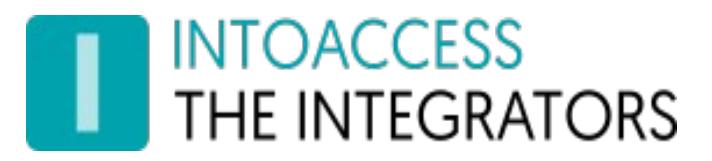

### <span id="page-10-0"></span>Instellen Lus – I/O Relatie

*Deze pagina wordt alleen getoond indien de applicatie de aanwezigheid van één of meer Paxton I/O modules heeft gedetecteerd.*

Op deze pagina kunt u configureren of er meldlussen worden gebruikt, en zo ja, via welke Paxton I/O module ingangen deze uitgelezen kunnen worden.

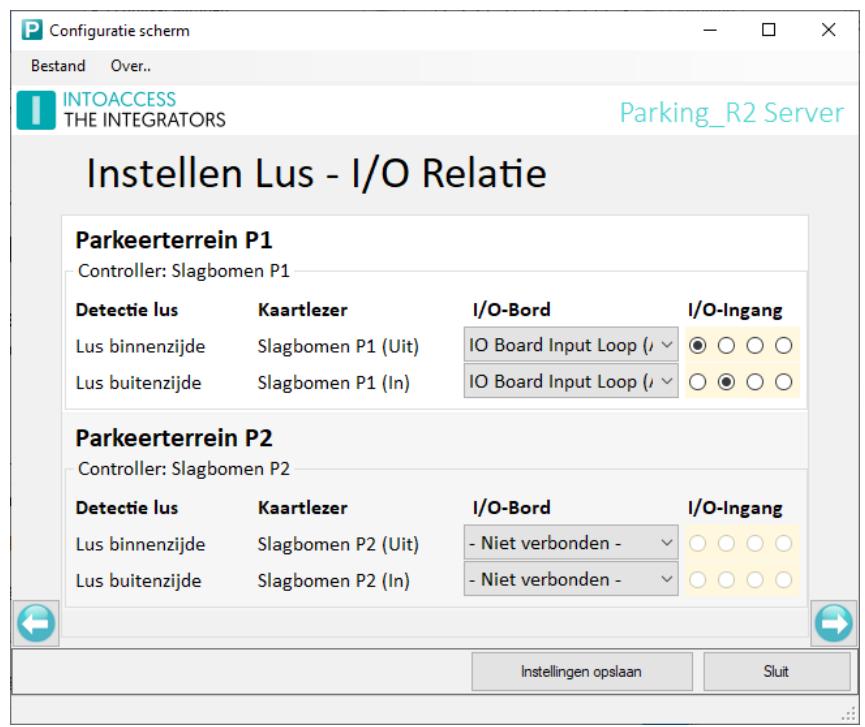

Afbeelding 9

Het gebruik van meldlussen is niet verplicht, maar kan helpen bij het voorkomen van misbruik (plaats manipulatie) en balorigheid. De verplichting dat er daadwerkelijk een auto dient te worden gedetecteerd, maakt het wat lastiger de telwaarden te verstoren door alleen een pas aan te bieden zonder dat er daadwerkelijk een auto voor de in- of uitgang staat.

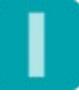

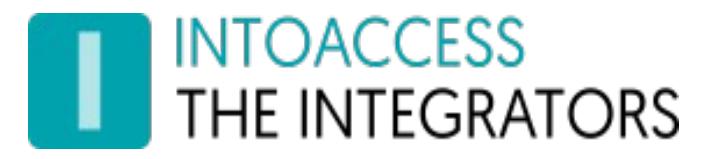

### <span id="page-11-0"></span>Instellen Intercom – I/O Relatie

*Deze pagina wordt alleen getoond indien de applicatie de aanwezigheid van één of meer Paxton I/O modules heeft gedetecteerd.*

Op deze pagina kunt u een externe intercom configureren op basis van I/O contacten. Per bedrijf kan er dan toegang (en geteld) worden.

Deze methode is geschikt voor praktisch alle 'niet Net2Entry' intercom systemen.

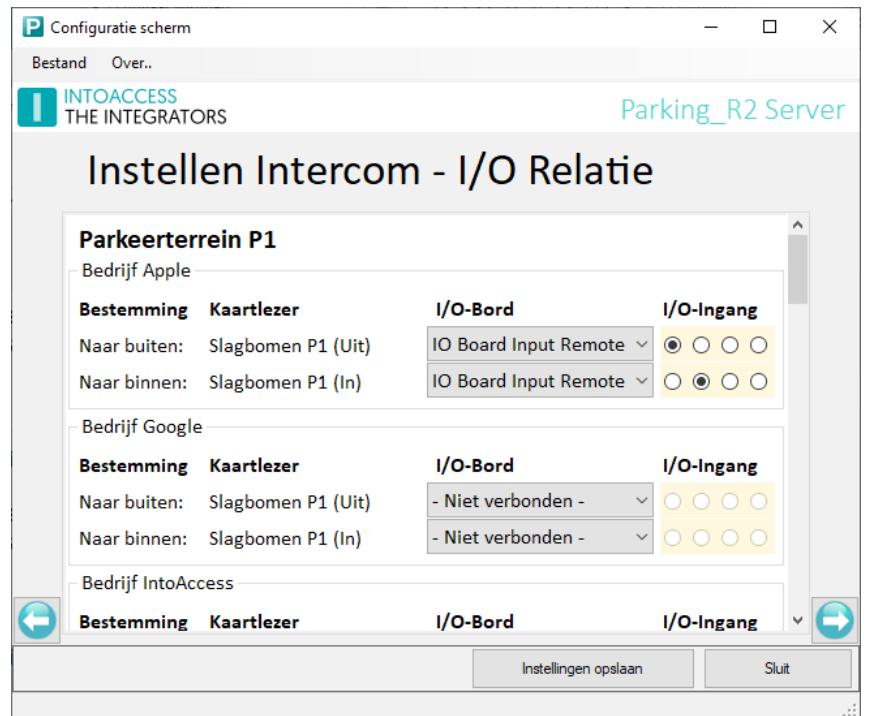

Afbeelding 10

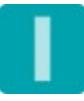

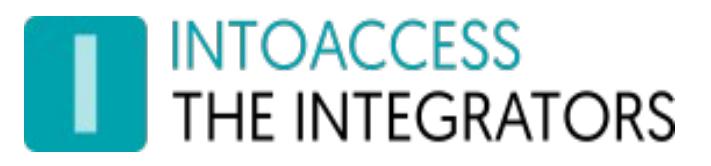

## <span id="page-12-0"></span>Instellen Net2-Entry – Monitor Instellingen

Op deze pagina kunt u aangeven of er gebruik gemaakt wordt van één of meerdere Net2Entry intercom systemen. Indien dat zo is, dan kan hier de relatie tussen een bedrijf en een monitor ID worden opgegeven.

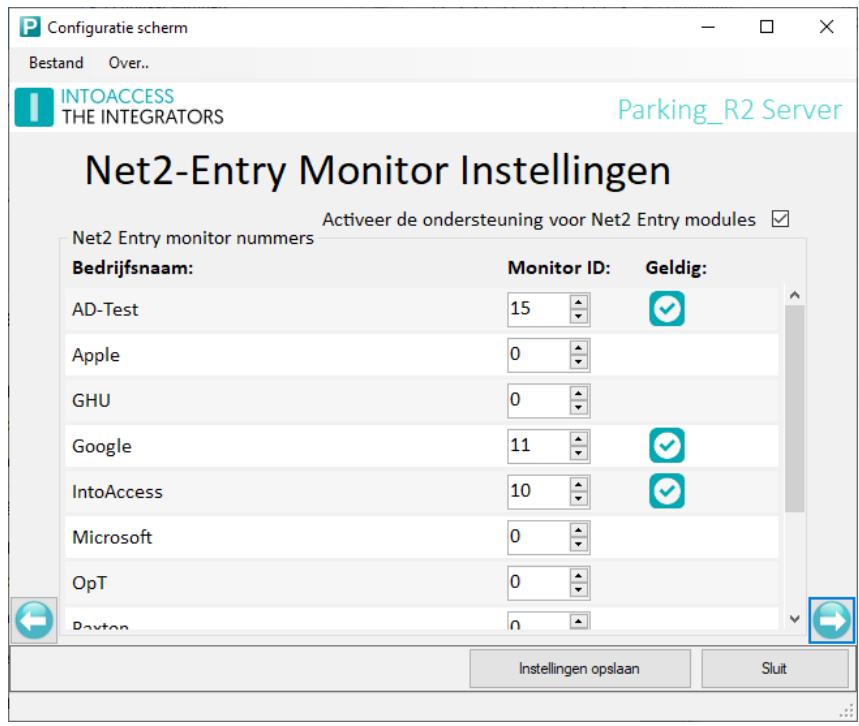

Afbeelding 11

De inzet van Net2Entry modules bij gebruik van deze applicatie vereist dat een module alleen aan een ACU verbonden mag worden die slechts in één richting toegang kan geven. Het gebruik van een enkele ACU die, zowel voor het naar binnen- als voor het naar buiten- laten gebruikt wordt, is dus niet ondersteund. Indien een '0' als monitor ID geselecteerd wordt is dat een indicatie dat het betreffende bedrijf geen Net2Entry monitor in gebruik heeft.

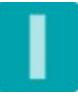

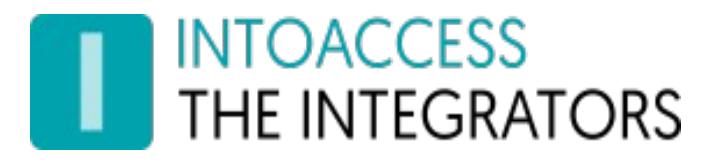

### <span id="page-13-0"></span>**Licentie**

Deze pagina biedt de mogelijkheid om de licentiesleutel in te geven.

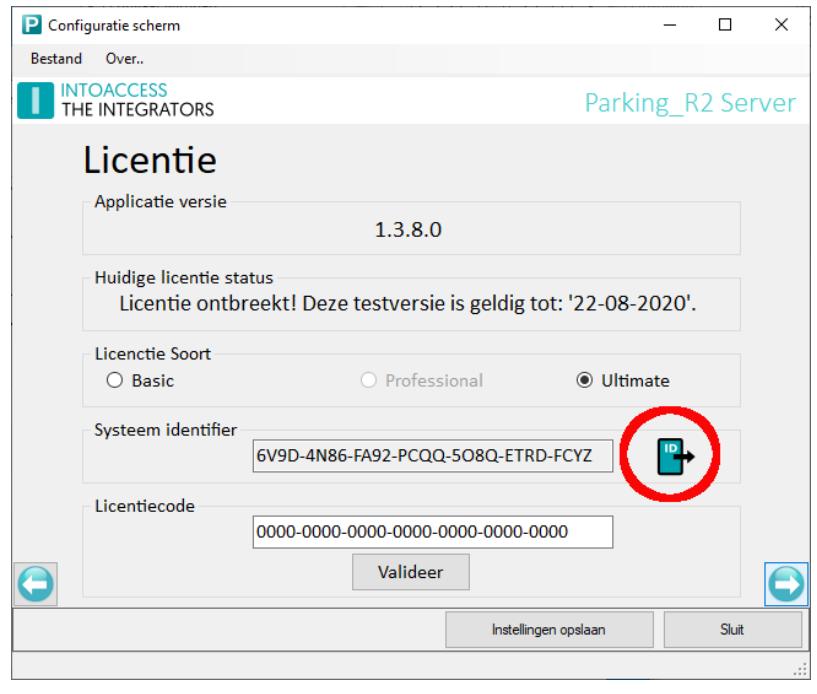

Afbeelding 12

Er zijn nu twee, en binnenkort drie, verschillende licenties mogelijk;

- Een Basic licentie: deze licentie omvat de alle functionaliteit voor het beheren van de toegang tot de verschillende parkeer terrein(en). Ook is deze versie voorzien van een webinterface voor het tonen van het aantal bezette plaatsen per firma. Tevens kan er, afhankelijk van de ingestelde rechten, toegang worden gegeven en/of het aantal bezetten plaatsen worden aangepast.
- De (komende) Professional versie zal daarnaast ook nog de mogelijkheid bieden tot het tonen van verschillende soorten rapporten. Bij deze versie zullen een aantal 'standaard' rapporten geleverd worden. Daarnaast deze versie zal ook eenvoudig aangepast kunnen worden voor het genereren van klant specifieke rapporten.
- De Ultimate licentie zal naast de mogelijkheid tot het tonen van rapporten ook de mogelijkheid bieden om zelf, per firma, de gebruikers te beheren.

Indien u deze applicatie wenst te bestellen, zal gevraagd worden naar het export bestand zoals deze kan worden geproduceerd door op het icoon bij 'Systeem Identifier' te klikken. (Zie rode circel op afbeelding 12)

Na het invoeren van een licentiecode, kunt u deze controleren door middel van de 'Valideer' knop.

## <span id="page-14-0"></span>Instellen Gebruiksrechten Web Applicatie

Op deze pagina kunt u configureren of u gebruik wilt maken van de Parking web applicatie, en zo ja, welke Net2 'operators' welke rechten krijgen, en voor welke bedrijven.

|                                                           | P Configuratie scherm |                                       |   |                      |                                       |                             | □ |       | × |  |  |
|-----------------------------------------------------------|-----------------------|---------------------------------------|---|----------------------|---------------------------------------|-----------------------------|---|-------|---|--|--|
| Bestand                                                   | Over                  |                                       |   |                      |                                       |                             |   |       |   |  |  |
| <b>INTOACCESS</b><br>Parking R2 Server<br>THE INTEGRATORS |                       |                                       |   |                      |                                       |                             |   |       |   |  |  |
| Instellen Gebruiksrechten Web Applicatie                  |                       |                                       |   |                      |                                       |                             |   |       |   |  |  |
|                                                           | Operator rechten      | Activeer de 'Parking Web applicatie': | ☑ |                      |                                       |                             |   |       |   |  |  |
|                                                           | Operator naam:        | Systeembeheerder                      |   |                      | <b>Het aantal</b>                     |                             |   |       |   |  |  |
|                                                           | <b>Bedrijf</b>        | Alleen<br>kijken:                     |   | Toegang<br>geven:    | aanwezige<br>voertuigen<br>aanpassen: | <b>Gebruikers</b><br>beheer |   |       |   |  |  |
|                                                           | <b>AD-Test</b>        | H                                     |   |                      | $\overline{\phantom{a}}$              | H                           |   |       |   |  |  |
|                                                           | Apple                 |                                       |   | $\checkmark$         |                                       | П                           |   |       |   |  |  |
|                                                           | <b>GHU</b>            |                                       |   | $\checkmark$         | $\checkmark$                          | П                           |   |       |   |  |  |
|                                                           | Google                | ✓                                     |   | $\checkmark$         | $\checkmark$                          | $\checkmark$                |   |       |   |  |  |
|                                                           | IntoAccess            | ✓                                     |   |                      | $\checkmark$                          | $\checkmark$                |   |       |   |  |  |
|                                                           | Microsoft             | $\checkmark$                          |   |                      |                                       | $\checkmark$                |   |       |   |  |  |
|                                                           | OpT                   |                                       |   |                      | П                                     | п                           |   |       |   |  |  |
|                                                           | Paxton                |                                       |   |                      |                                       |                             |   |       |   |  |  |
|                                                           | <b>Mihra</b>          |                                       |   |                      |                                       | $\Box$                      |   |       |   |  |  |
|                                                           |                       |                                       |   | Instellingen opslaan |                                       |                             |   | Sluit |   |  |  |
|                                                           |                       |                                       |   |                      |                                       |                             |   |       |   |  |  |

Afbeelding 13

U zal in dit overzicht alleen de bedrijven zien, waarvan u eerder hebt geselecteerd dat de toegang tot een parkeerplaats is gereguleerd. Indien er geen selectie wordt gemaakt bij een bedrijf, zal hiervoor wel nog steeds geteld worden maar zal de bezetting niet zichtbaar zijn in de web applicatie.

- Alleen kijken: De betreffende operator kan alleen de bezetting zien;
- Toegang geven: De operator mag personen in/uit laten;
- Aanwezig aantal aanpassen: De operator mag de telwaarde voor dit bedrijf aanpassen.
- Gebruikers beheer: Operators mag, voor de geselecteerde bedrijven, nieuwe gebruikers aanmaken, bestaande gebruikers wijzigen en/of verwijderen. Deze optie is alleen beschikbaar bij gebruik van een 'Ultimate licentie'.;

Noot: indien er meerdere parkeerplaatsen zijn geconfigureerd gelden dezelfde rechten voor iedere operator op iedere parkeerplaats.

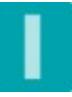

# THE INTEGRATORS

## <span id="page-15-0"></span>Instellen van de Autorisaties per Afdeling

*Deze pagina wordt alleen getoond indien er gekozen is voor een 'Ultimate' licentie.*

Op deze pagina kan worden opgegeven welke autorisaties er aan medewerkers van de getoonde bedrijven toegekend mogen worden.

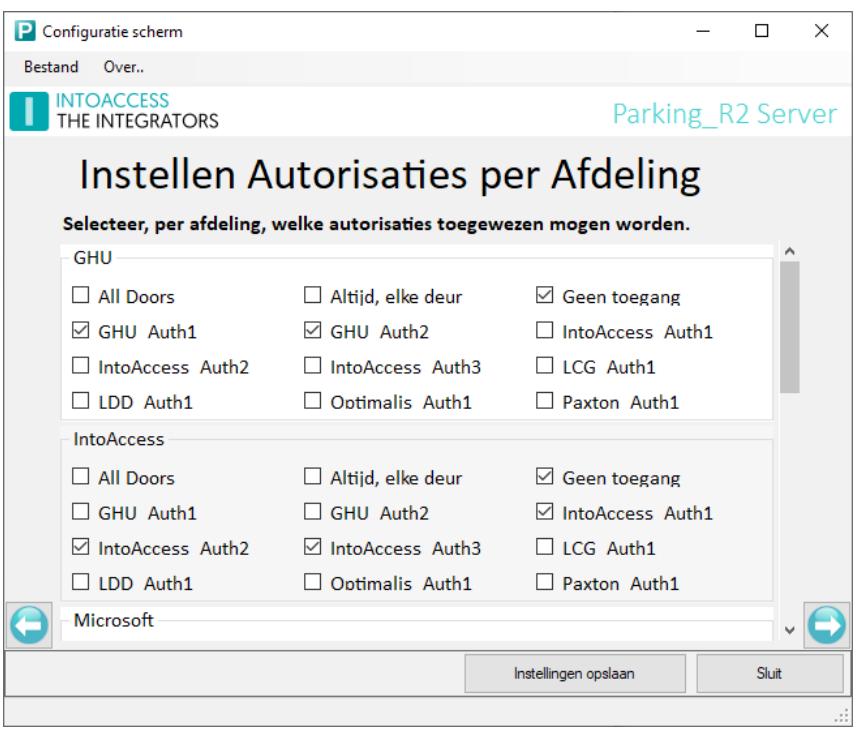

Afbeelding 14

De getoonde bedrijven zijn afgeleid van de bedrijven waarvoor minimaal één operator rechten heeft toegewezen gekregen voor het beheren van de gebruikers.

De applicatie controleert niet of de geselecteerde autorisaties mogelijk ook toegang geven tot deuren van andere afdelingen. Het is aan de gebruiker van deze applicatie om hiervoor zorg te dragen.

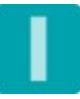

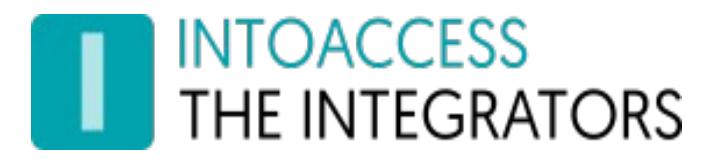

### <span id="page-16-0"></span>Instellen van het Bedrijfslogo

Deze pagina biedt de mogelijkheid om aan alternatieve tekst en logo in te stellen.

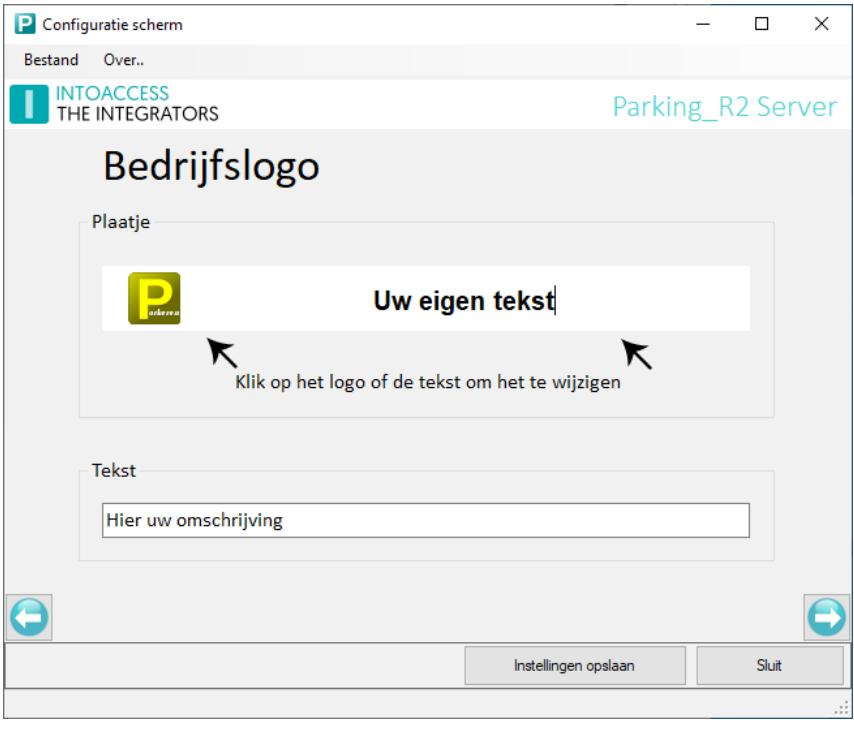

Afbeelding 15

Het gekozen logo wordt links boven in beeld getoond en de opgeven tekst op de titelbalk.

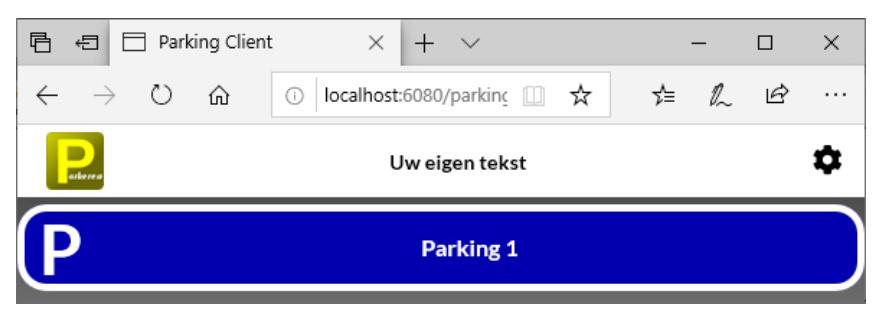

Afbeelding 16

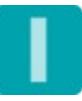

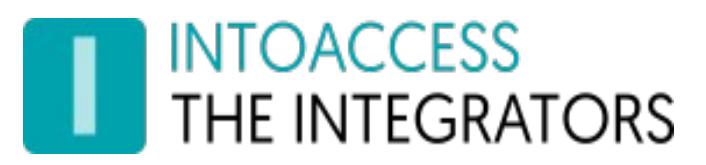

### <span id="page-17-2"></span>E-mail instellingen

Deze pagina biedt de mogelijkheid om de applicatie zodanig te configureren dat eventuele problemen gemeld kunnen worden via e-mail. Dit is van belang omdat de applicatie als een 'Windows Service' draait, en dus niet over de mogelijkheid beschikt om een melding op het scherm te tonen.

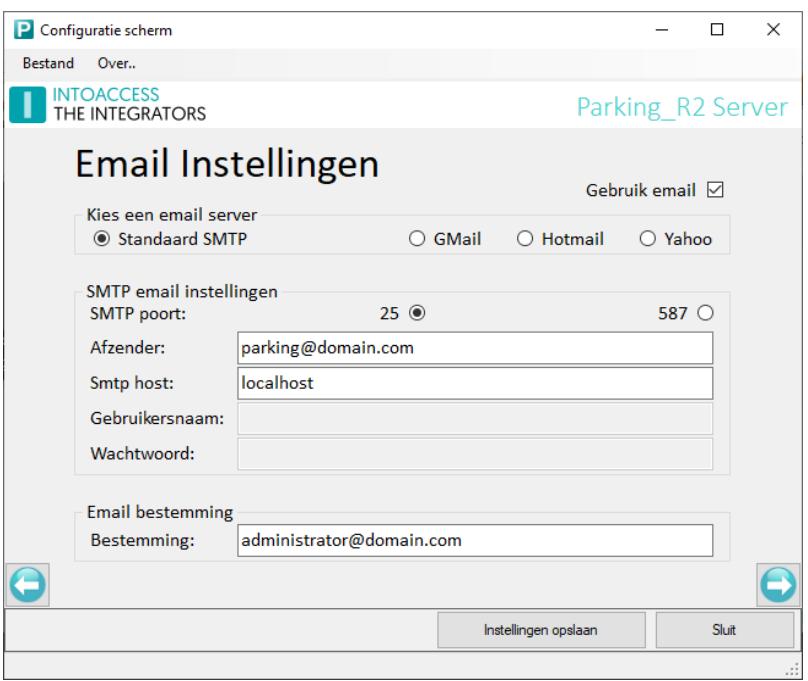

Afbeelding 17

De applicatie kan gebruik maken van een SMTP server, of van een Webmail account voor het versturen van email berichten. Indien gebruik gemaakt moet worden van een Webmail account verdient het de voorkeur om een apart account aan te maken. Voor dit account moeten de beveiligingsregels op minimaal worden ingesteld.

### <span id="page-17-1"></span>Bij gebruik van SMTP

- Geef een (Afzender) email adres dat gebruikt zal worden als afzender van de mail;
- Stel het IP adres of de host naam in van de SMTP server;
- Stel bij Email bestemming in welke perso(o)n(en) allemaal op de hoogte gehouden moeten worden. Er kunnen meerdere email adressen worden opgegeven, gescheiden door een 'punt-komma'.

### <span id="page-17-0"></span>Bij gebruik van Yahoo, Hotmail of Gmail

Deze webmail diensten kunnen aanvullende voorwaarden stellen aan het geautomatiseerd gebruik. Lees daarvoor de gebruiksvoorschriften.

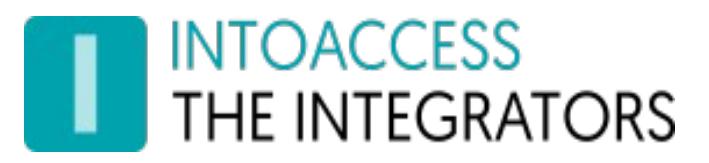

## <span id="page-18-0"></span>Controle ACU Configuratie

Op deze pagina wordt een controle uitgevoerd op de juiste configuratie van de ACU's en dan met name in relatie met eventueel gekoppelde keyboard lezers.

*Deze pagina wordt alleen getoond als de huidige configuratie een aanpassing vereist.*

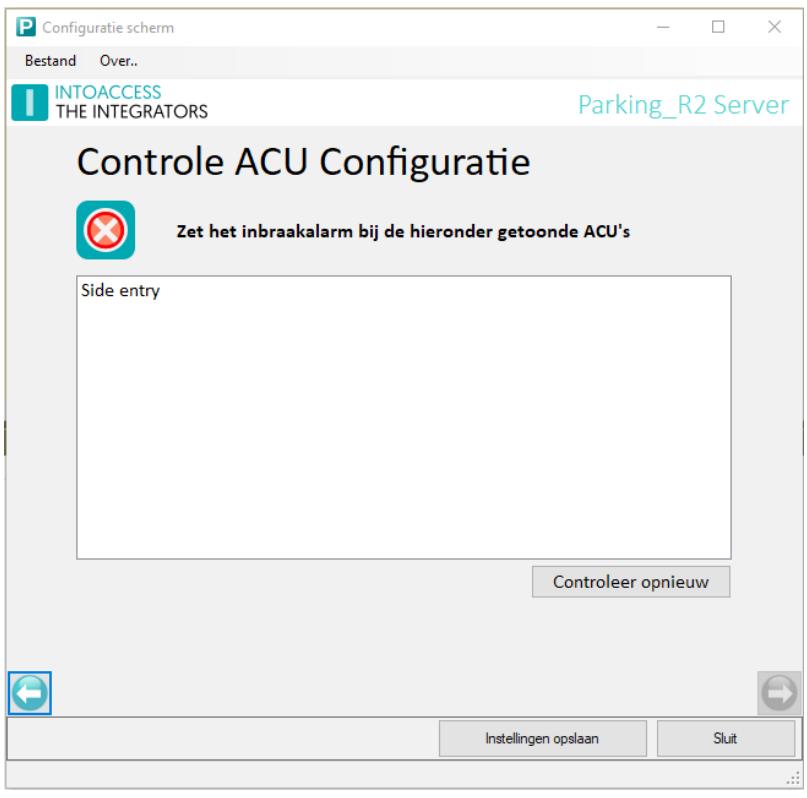

Afbeelding 18

Standaard wordt het 2<sup>e</sup> relais geactiveerd bij het indrukken van de 'BEL' knop op het toetsenbord. Aangezien het 2<sup>e</sup> relais wordt gebruikt voor het daadwerkelijk aansturen van de slagbomen is dit niet wenselijk.

Dit gedrag kan worden voorkomen door voor alle ACU's die voor de parkeerplaats worden gebruikt, en die beschikken over een (geconfigureerde) 'keyboard' lezer, de alarm integratie aan te zetten.

Voor het het instellen van de Inbraak alarm integratie is het voldoende om het vinkje bij 'Toestaan alarm integratie met ACU' en de 'Indien contacten open zijn' op 'Inbraak systeem is uitgeschakeld' te zetten. (Zie afbeeldiing 19)

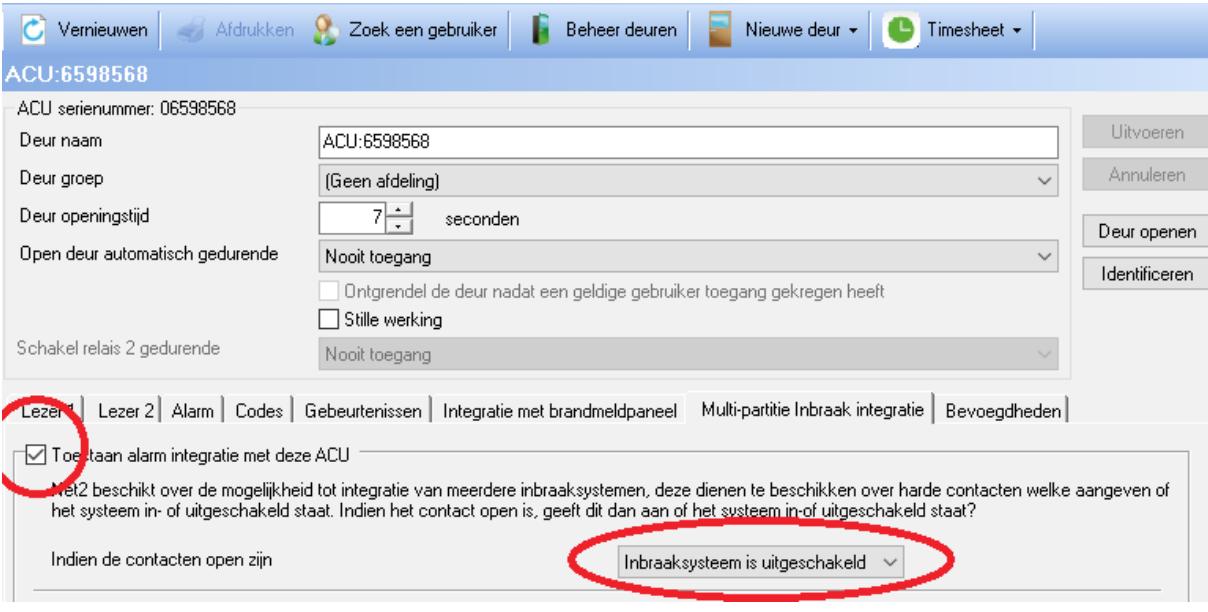

Afbeelding 19

Onderstaande afbeelding zal ook worden getoond als er een aanpassing vereist is.

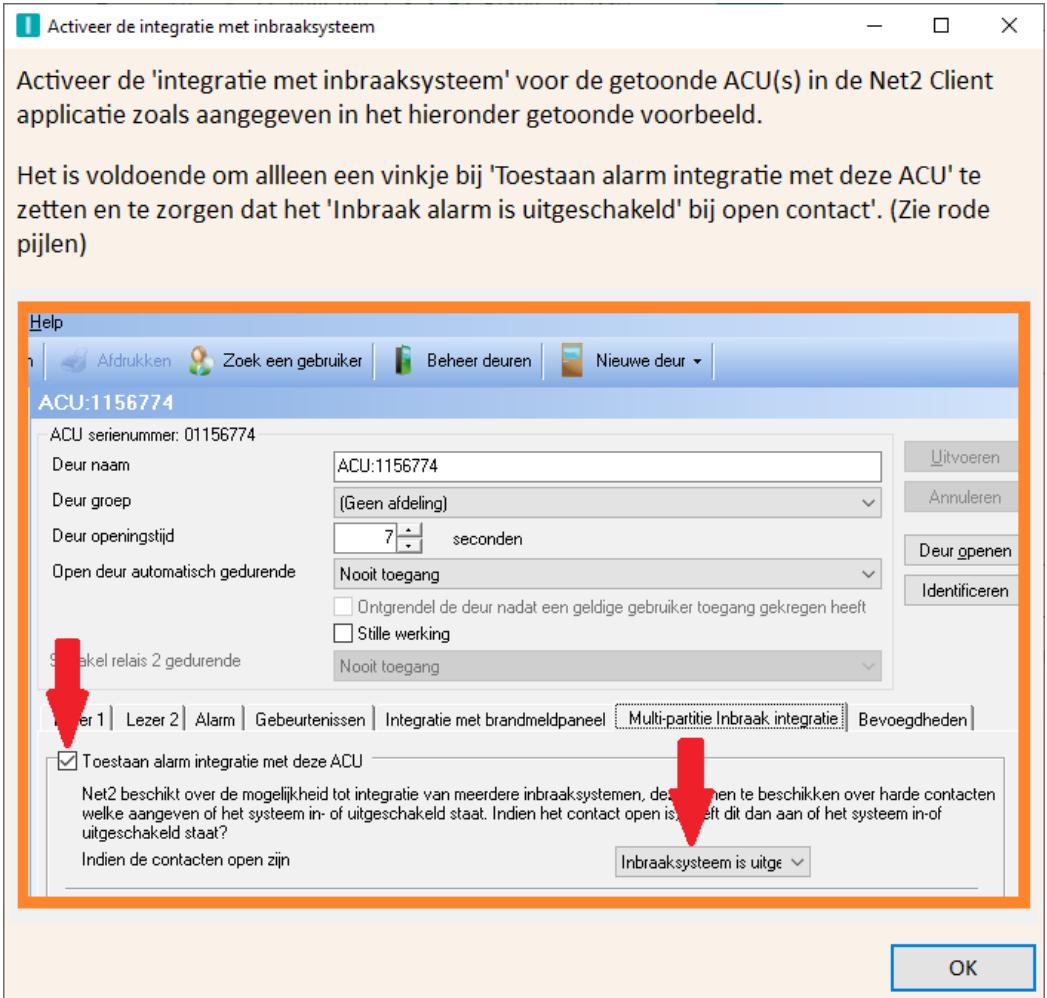

Afbeelding 20

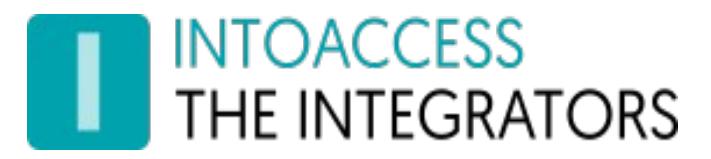

### <span id="page-20-0"></span>Service Beheer

Deze pagina biedt de mogelijkheid om de eigenlijke service te starten en te stoppen.

Zowel via het icoontje als via de tekst wordt de actuele toestand van de service weergegeven. Het verdient aanbeveling om de service altijd via deze applicatie te starten en te stoppen. Deze manager applicatie zal een 'gekleurd' icoontje in de rechter onder hoek tonen als de service actief is. (Zie afbeelding 20) en een 'grijs' icoontje indien de service gestopt is. (Zie afbeelding 21)

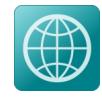

Door te klikken op het icoon rechts naast de stop/start knop, kunt u de IntoAccessWebServer manager opstarten. Zie [Geavanceerde Configuratie](#page-23-0) voor meer informatie.

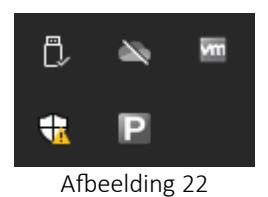

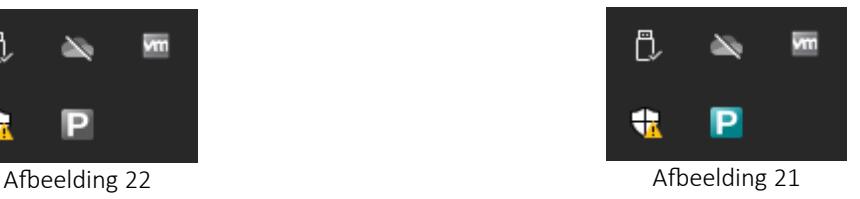

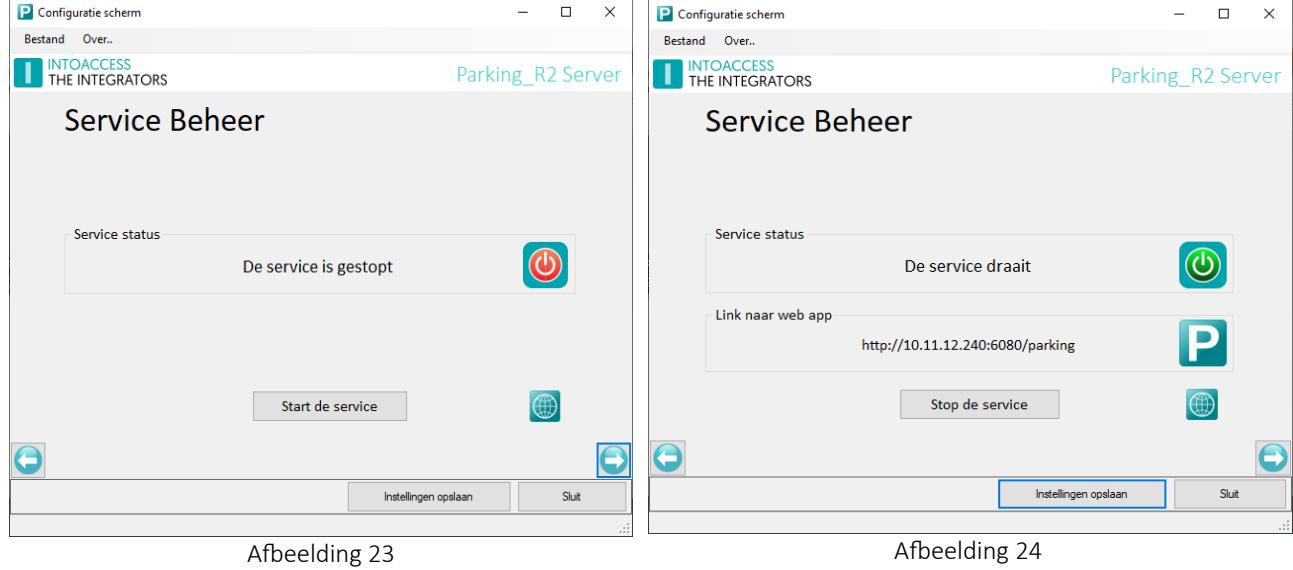

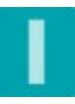

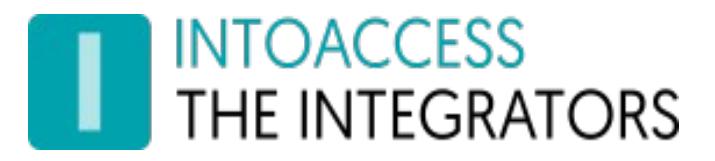

De web applicatie 'luistert' op alle interfaces en zal, indien er maar één externe interface wordt gedetecteerd, deze in de link tonen. Deze link kunt u eventueel ook gebruiken vanaf een andere computer op het LAN, mits het geen 'localhost' betreft.

### http://localhost:6080/parking

Wanneer er geen of meer dan één interface gevonden wordt, zal 'localhost' worden getoond. Deze link kan niet worden gebruikt op een andere computer, daar de localhost interface beperkt is tot lokaal gebruik. Om toch te achterhalen welke externe interfaces er zijn, kunt u desgewenst in een command window het commando "ipconfig /all" geven. De waarde van het veld "IPv4 Address" is daarbij interessant.

Het kan, nadat de service is gestart, tot 30 seconden duren voordat de Web client applicatie gestart kan worden. Voor die tijd zal er, na het inloggen via de webbrowser, een melding worden gegeven dat er "No Active apps found" zijn.

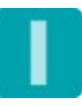

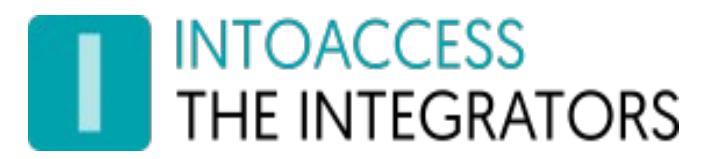

### <span id="page-22-0"></span>Log Instellingen

Deze pagina biedt de mogelijkheid om de laatste (max. 500) regels uit het logbestand te bekijken. De applicatie logt zeer gedetailleerd welke stappen worden doorlopen. U heeft de optie om tekst te filteren en te markeren. Bij het filteren worden enkel de regels getoond die de tekst uit het filter bevatten. Bij het markeren worden de overeenkomsten uit de logs geel gemarkeerd. Klik op de knop om te filteren/markeren, of zet het vinkje om het filter of de markering in/uit te schakelen. Ook kunt u de logs automatisch laten bijwerken, wat handig kan zijn als de service draait. Elke vijf seconden worden eventuele nieuwe logs toegevoegd aan het overzicht.

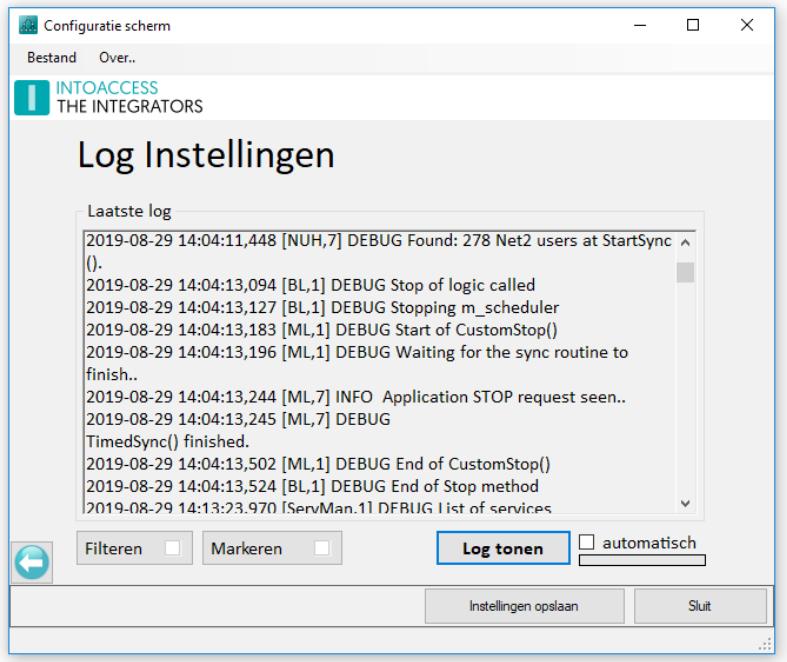

Afbeelding 25

Zeker als er zich een 'probleem' voordoet kan het logbestand zeer belangrijke informatie bevatten (ook voor u als eindgebruiker).

Regels in dit logbestand hebben allemaal het zelfde formaat:

• *Datum tijd [naam,id] DEBUG | INFO | WARN |ERROR logbericht*.

Let met name op WARN en/of ERROR berichten. Deze geven meestal een duidelijke indicatie over wat er precies fout gaat.

Het logbestand zelf bevindt zich in de folder: c:\IntoAccess\Logging\Parking\_R2\.

# <span id="page-23-0"></span>Geavanceerde Configuratie

De installatie bestaat uit drie onderdelen:

- De Parking R2 applicatie; (Windows service)
- De Parking R2 Manager applicatie;
- De IntoAccessWebServer;

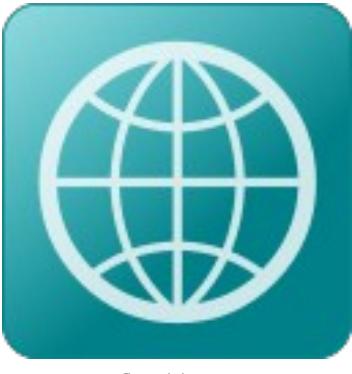

Afbeelding 26

De IntoAccessWebServer is de "gateway" naar alle IntoAccess web applicaties en handelt ook de authenticatie af.

De standaard configuratie is doorgaans prima voor de meeste gebruikers, maar in sommige situaties zal deze gewijzigd moeten worden. Het betreft hier zaken als 'gast' login (zonder wachtwoord), wijze van inloggen, HTTP poort, protocol, certificaat configuratie en een optionele proxy verbinding.

Daar deze service gebruikt wordt door alle web applicaties die we leveren, zijn de configuratieopties in een aparte handleiding ondergebracht, die u hier kunt vinden:

[https://www.intoaccess.com/downloads/Handleiding\\_IntoAccessWebServer.pdf](https://www.intoaccess.com/downloads/Handleiding_IntoAccessWebServer.pdf)

De belangrijkste instellingen van deze webserver staan hieronder beschreven.

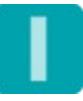

# <span id="page-24-1"></span>Webserver instellingen

### <span id="page-24-0"></span>Wijzigen web server poort of protocol

De "Web Instellingen" staan u toe om de poort te wijzigen waarop de applicaties verbindingen ontvangt, alsmede een keus te maken tussen HTTP and HTTPS. Waar de laatste versleutelde communicatie biedt, vereist het echter ook een server certificaat. Deze dienen doorgaans te worden aangeschaft bij een provider en vergen periodieke updates. Het gebruik van een "self signed" certificaat is ook mogelijk, maar wees ervan bewust dat browsers klagen over dergelijke websites als zijnde onveilig. Dit komt omdat een normaal certificaat kan worden gevalideerd bij een "certificate authority", maar een "self signed" certificaat niet.

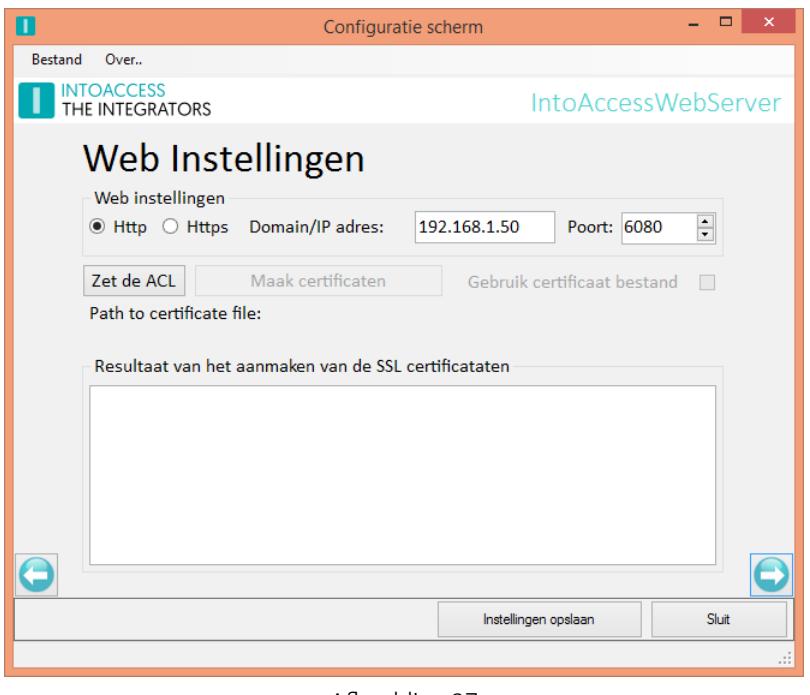

Afbeelding 27

Indien u de poort wijzigt, druk dan op de "Zet de ACL" knop om de Windows Access Control List te wijzigen, zodat de applicatie deze poort mag gebruiken.

Selecteer HTTPS en druk op "Maak certificaten" om het HTTPS protocol te gebruiken en daar een "self signed" certificaat voor te genereren.

Noot: u dient mogelijk de Parking\_R2 service te herstarten om de juiste web link getoond te krijgen.

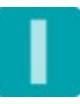

## <span id="page-25-0"></span>Toestaan (automatisch) gast inloggen

Voor computers die direct met de web applicatie dienen te worden gestart, zonder dat er iemand aanwezig is om in te loggen, is de 'gast' modus beschikbaar.

Indien ingeschakeld, kunt u de parameter "guest=yes" aan de url toevoegen en de inlog dialoog overslaan: http://localhost:6080/parking/?guest=yes

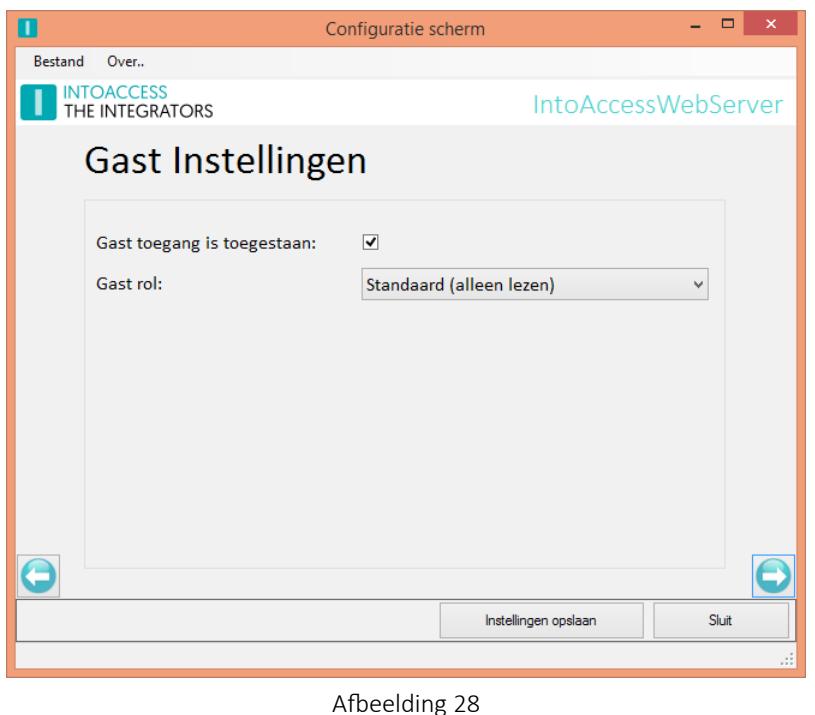

U kunt een rol kiezen voor de gast gebruiker, maar deze is binnen de context van de Parking R2 niet relevant. U kunt een willekeurige selectie maken.

Indien u meer dan 1 parkeerplaats heeft, en wilt opgeven wat de initieel getoonde parkeerplaats is, kunt u daarvoor de parameter "initial parking=<parking index>" gebruiken. De parking index is hierbij het nummer van de parking.

Wanneer u bijvoorbeeld initieel de derde parking in beeld wilt krijgen, gebruik dan de volgende url:

http://localhost:6080/parking/?guest=yes&initial\_parking=3

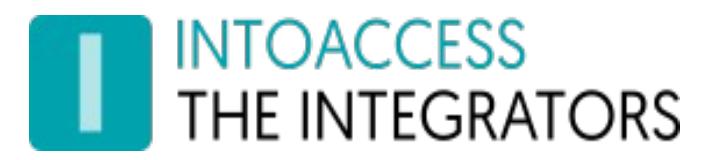

### <span id="page-26-0"></span>Inlog instellingen

Indien u niet wilt dat de gebruikersnaam wordt gepresenteerd als een lijst waaruit een bekende gebruiker kan worden geselecteerd, maar de gebruikersnaam wilt laten intypen, vink dan de "Handmatige gebruikersnaam" optie aan.

Omdat de verplichting om een geldige gebruikersnaam te kennen een beveiligingsoptie is, wilt u mogelijk ook voorkomen dat sommige gebruikers kunnen inloggen, waarvan de naam eenvoudig is te raden of om een andere reden. Bij de "Uitgeschakelde operators" lijst, kunt u de gebruikers aanvinken welke u niet wilt tonen in de gebruikerslijst (indien "Handmatige gebruikersnaam" niet is aangevinkt) en/of niet mogen inloggen.

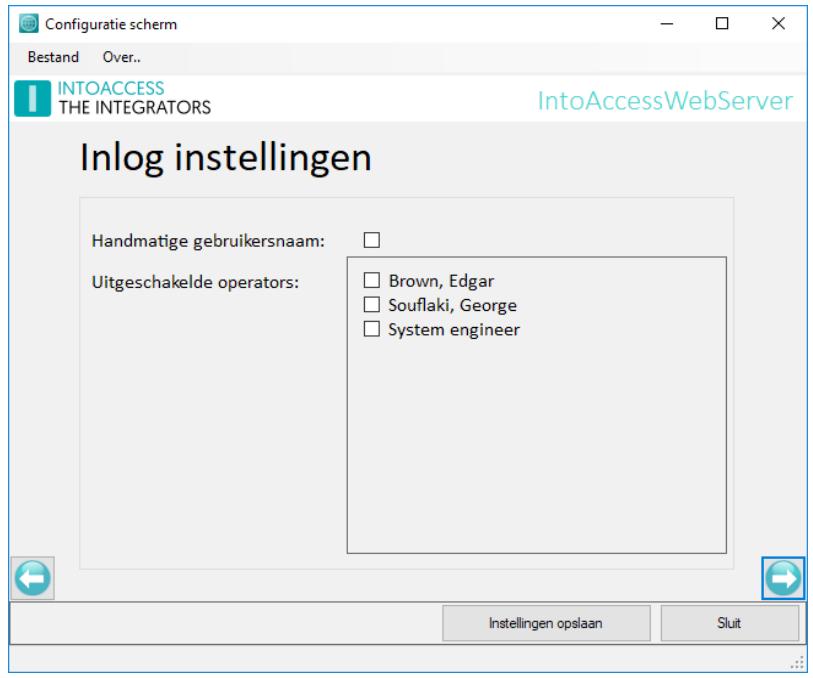

Afbeelding 29

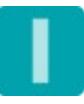

# <span id="page-27-1"></span>De Web Client applicatie

Indien dit tijdens de service configuratie is ingeschakeld, biedt de applicatie een web interface voor receptie werkzaamheden.

Deze interface biedt de volgende mogelijkheden:

- Bekijken bezetting per bedrijf;
- Iemand binnen of buiten laten voor een bedrijf (bijv. bezoekers);
- Het aantal aanwezigen aanpassen voor een bedrijf (bijv. na calamiteit);
- Het beheren van de medewerkers voor een bedrijf (vereist een Ultimate licentie)

Per web client gebruiker kan worden geconfigureerd welke parkeerplaatsen / bedrijven mogen worden bekeken en of daarbij iemand naar binnen/buiten mag worden gelaten of het aantal aanwezigen mag worden aangepast.

### <span id="page-27-0"></span>Inloggen

Web client gebruikers dienen in te loggen met een gebruikersnaam/wachtwoord, welke in Net2 als 'operator' is geconfigureerd. De toegekende rol is daarbij niet relevant en kan dus (om te voorkomen dat hier 'misbruik' van wordt gemaakt middels de Net2 client applicatie) minimale rechten krijgen. De standaard url is: http://<server ip>:6080/parking/

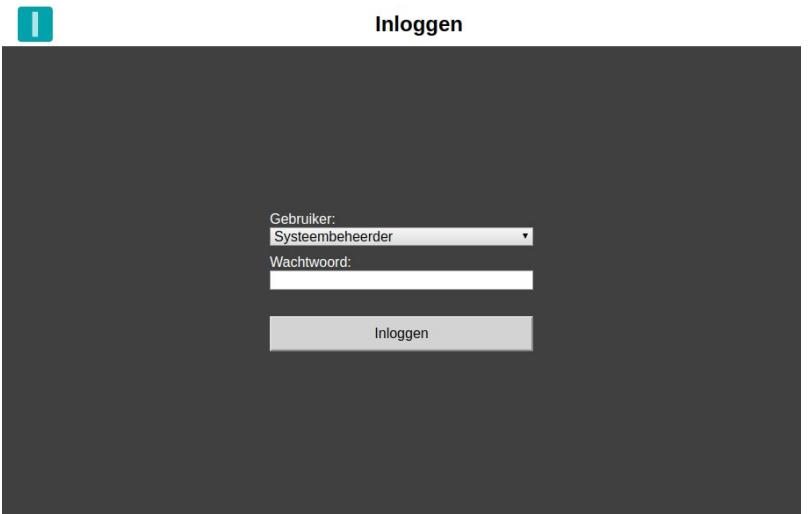

Afbeelding 30

Middels de manager applicatie van de IntoAccessWebServer, kan worden ingesteld dat de gebruikersnaam moet worden ingevoerd in plaats van geselecteerd. Daarbij kan tevens worden aangegeven welke 'operators' niet zijn toegestaan, om te voorkomen dat een standaard gebruikersnaam zoals 'Systeembeheerder' eenvoudig kan worden geraden. Zie ook [Geavanceerde](#page-23-0)  [Configuratie](#page-23-0) voor aanvullende informatie.

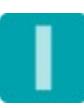

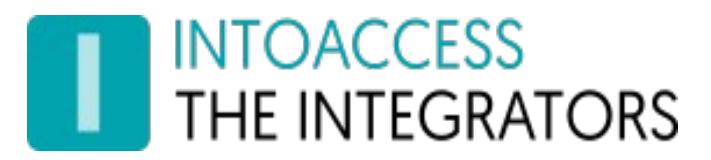

### <span id="page-28-0"></span>Hoofdscherm

Na succesvol inloggen, zal het hoofdscherm worden getoond met daarop de bezettingsgraad van de parkeerplaats(en). Welke parkeerplaatsen en van welke bedrijven er een overzicht wordt getoond is bepaald bij de configuratie van de service.

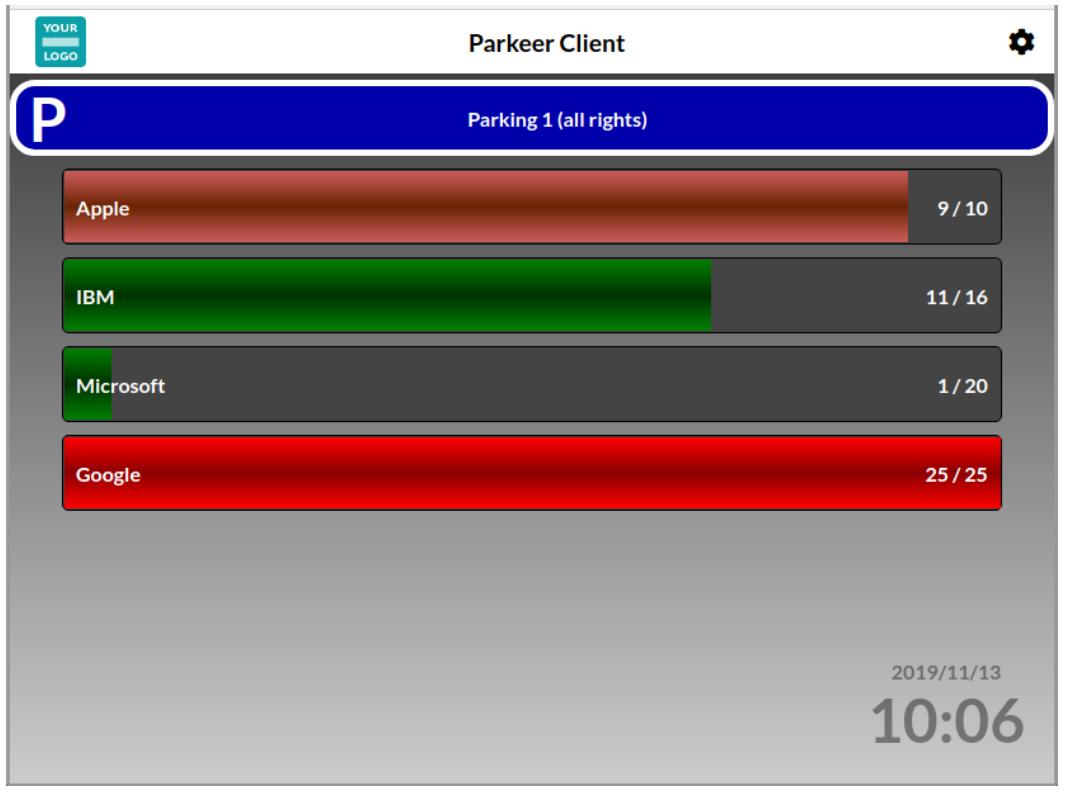

Afbeelding 31

Het scherm bestaat grofweg uit 3 delen:

- De top balk, met daarin een bedrijfslogo, de applicatienaam en een configuratie icoon
- De parkeerplaats identificatie / selectie
- De bezetting per bedrijf.

### Bedrijfslogo

Door op het bedrijfslogo te klikken, krijgt u informatie te zien over de *versie nummers* van de verschillende applicatieonderdelen. Indien u een bug wilt aanmelden, is het nuttig om deze informatie daarbij door te geven.

### Applicatienaam

Deze is vooral zinvol wanneer meerdere IntoAccess applicaties worden gebruikt (zoals bijvoorbeeld de PaxtonAanwezigheidWeb), waarbij het direct zichtbaar is om welke applicatie het gaat.

#### Instellingen icoon n

Door hierop te klikken, opent het instellingen scherm. Zie hoofdstuk [Instellingen scherm](#page-34-4) voor de details.

Indien de verbinding met de server weg valt, zal het instellingen icoon worden vervangen door een 'spinner' icoon  $\ddot{\cdot}$  ; ter indicatie van het probleem

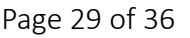

### <span id="page-29-0"></span>Parkeerplaats identificatie / selectie

De blauwe naamplaat met de naam van de parkeerplaats, heeft twee functies:

- Aangeven van welke parkeerplaats de bezetting wordt getoond
- Wijzigen van getoonde parkeerplaats (indien meer dan 1 aanwezig) Klik op de naamplaat, waarna de selectiemogelijkheden worden getoond.

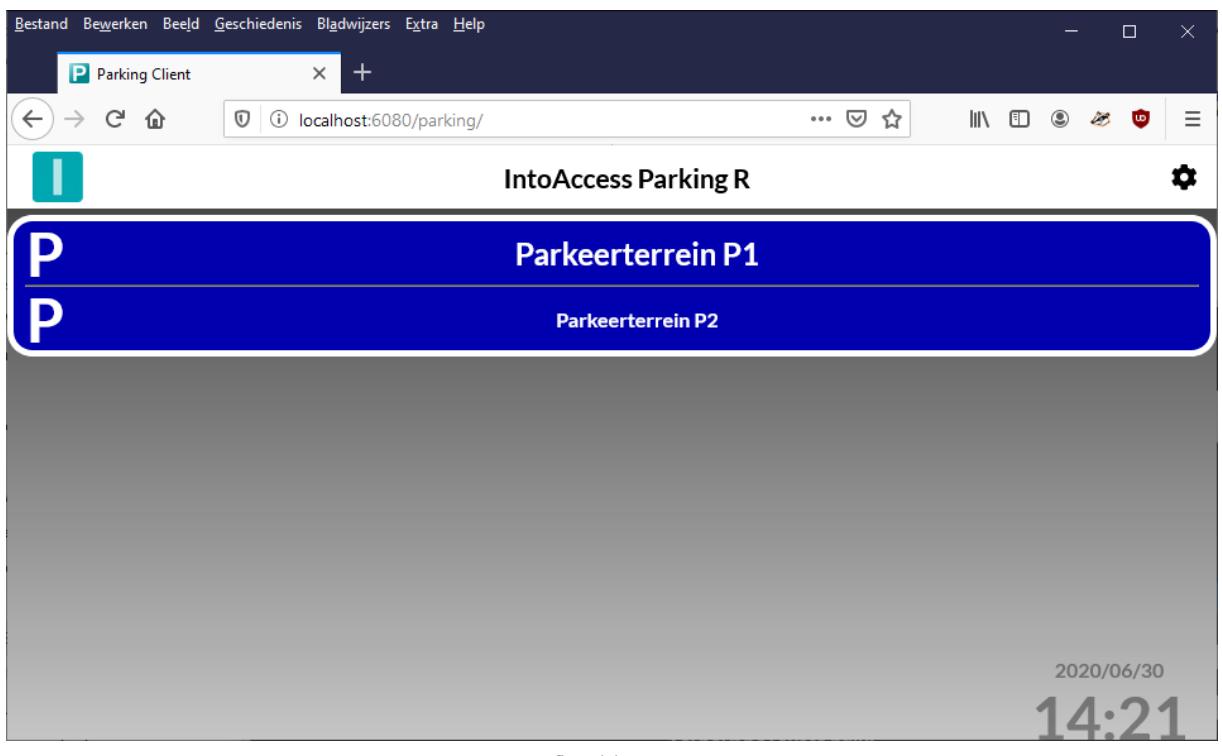

Afbeelding 32

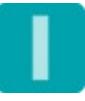

### <span id="page-30-0"></span>Bezetting per bedrijf

Per bedrijf wordt aangegeven wat de huidige bezetting is. Dat gebeurt op twee manieren:

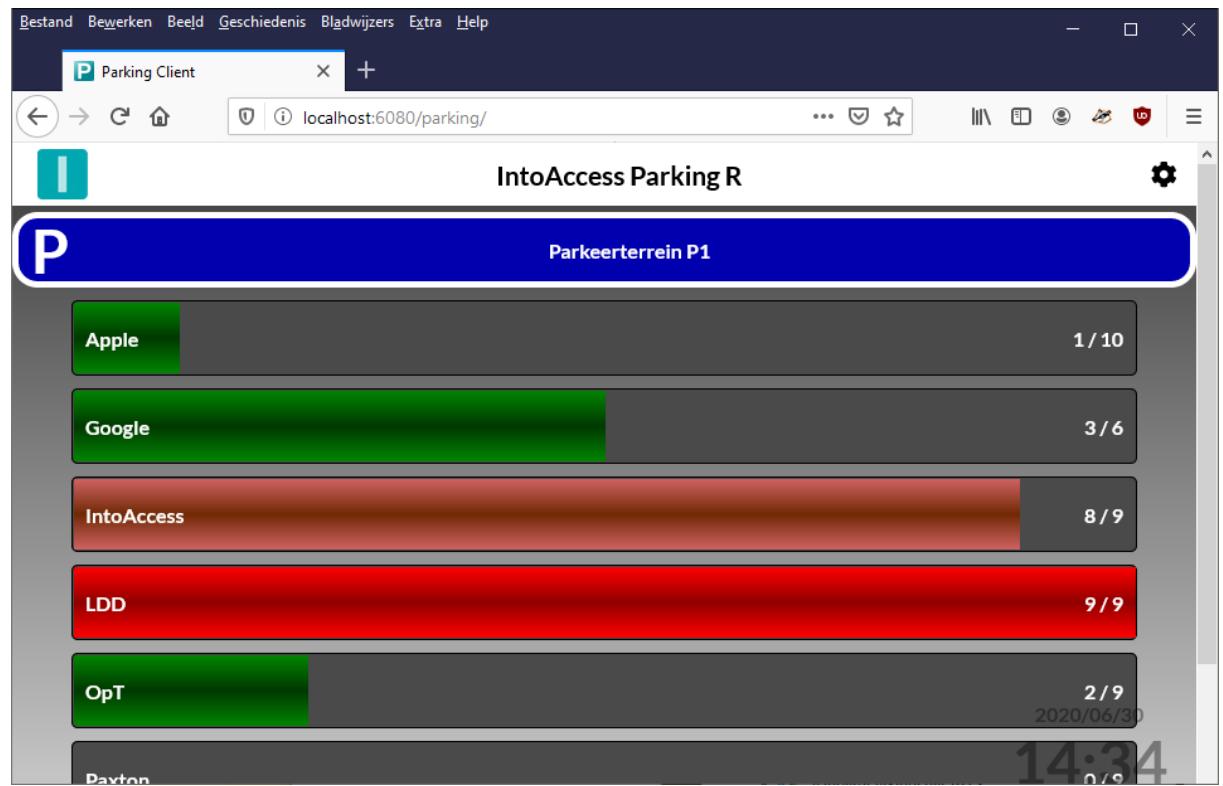

Afbeelding 33

- Middels het vul-percentage van de balk
- Middels een <huidig aantal>/<maximum aantal> indicatie

Ter visuele ondersteuning, zal de kleur van de balk wijzigen bij heb bereiken van een bepaalde vulgraad:

- $\cdot$  Groen < 80%,
- Bruin-Rood 80% 99%
- Rood: 100% (geen plaats meer)

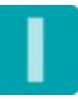

Door op een balk van een bedrijf te klikken kun u (wanneer daarvoor de juiste rechten zijn toegekend) gebruik maken van een aantal functies:

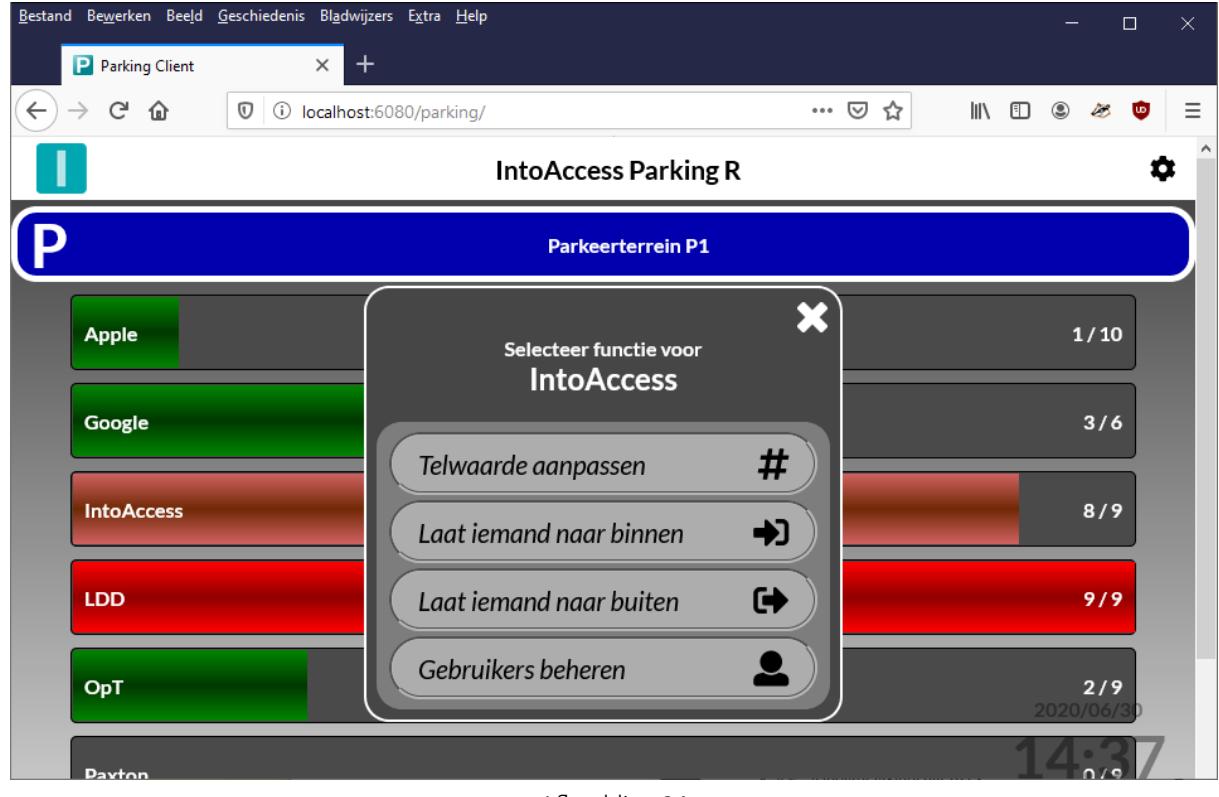

#### Afbeelding 34

### Telwaarde aanpassen

Pas de huidige bezetting voor het bedrijf op deze parkeerplaats aan. Dit kan gebruikt worden om de waarde te corrigeren na bijvoorbeeld een calamiteit/storing, waarbij de slagboom heeft open gestaan.

#### Iemand binnen laten

Laat iemand naar binnen, die (blijkbaar) geen identificatiemiddel bij zich heeft, zoals bijvoorbeeld een bezoeker. U dient hierbij aan te geven welke slagboom dient te worden geopend, waarbij voor configuraties die maar 1 optie hebben, dit de standaard keuze is.

De slagboom wordt geopend en de telwaarde voor dit bedrijf (op deze parkeerplaats) opgehoogd.

#### Iemand buiten laten

Laat iemand naar buiten, die (blijkbaar) geen identificatiemiddel bij zich heeft, zoals bijvoorbeeld een bezoeker. U dient hierbij aan te geven welke slagboom dient te worden geopend, waarbij voor configuraties die maar 1 optie hebben, dit de standaard keuze is.

De slagboom wordt geopend en de telwaarde voor dit bedrijf (op deze parkeerplaats) verlaagd.

#### Gebruikers beheren

Deze optie opent een nieuw scherm waarin als eerste zal worden gevraagd naar (een gedeelte van) de naam van de persoon waarvan de gegevens aangepast moeten worden.( Zie afbeelding 34 en 35)

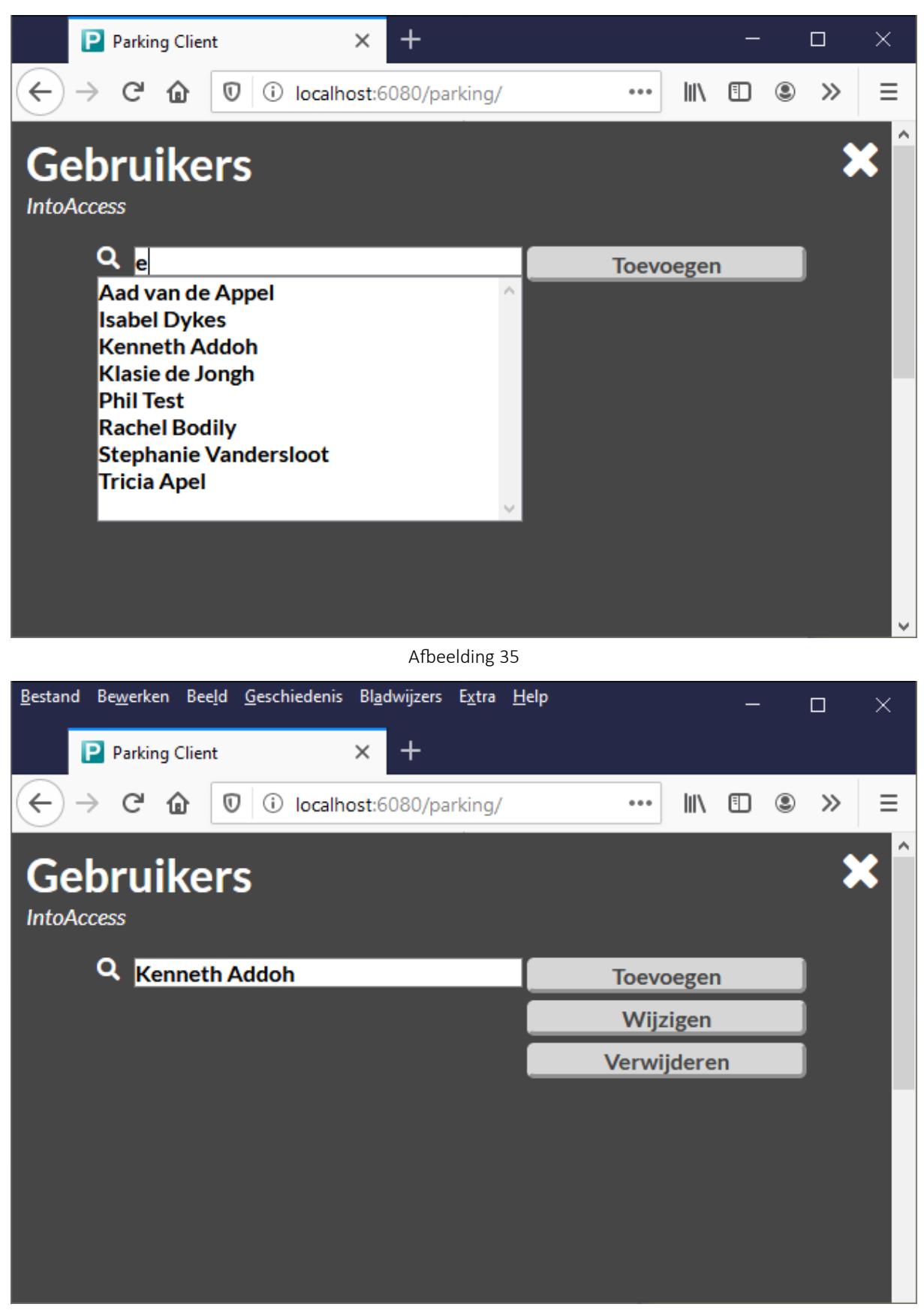

Afbeelding 36

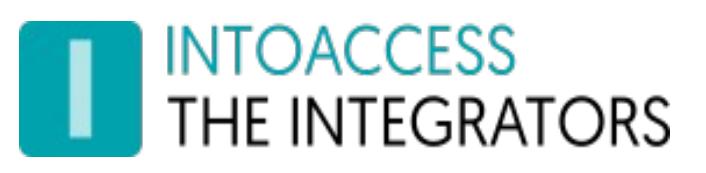

# <span id="page-33-0"></span>Toevoegen of wijzigen van medewerkers

Nadat een gebruiker is geselecteerd, of indien er direct op de knop 'Toevoegen' wordt geklikt, zal het onderstaande scherm worden getoond.

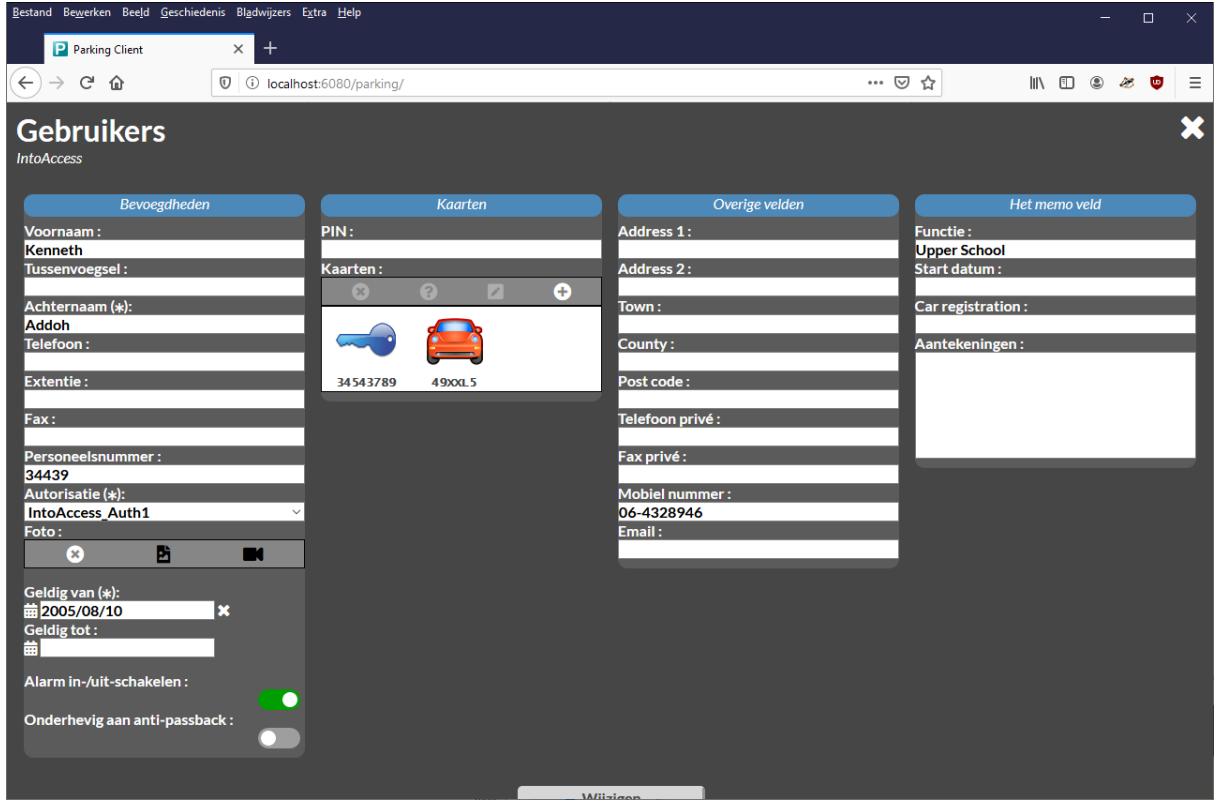

Afbeelding 37

Via dit scherm kunnen alle gegevens worden gewijzigd en/of nieuw ingebracht, inclusief kaart- PIN en kentekens.

Eventueel kan er ook direct een foto aan de gebruiker gekoppeld worden. Op een mobiele telefoon kan dit ook via direct met behulp van de ingebouwde camera.

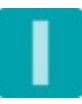

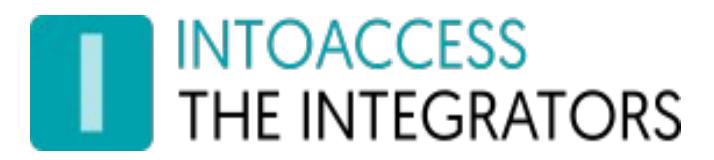

### <span id="page-34-4"></span>Instellingen scherm

Na het klikken op het instellingen icoon, zal het instellingen scherm openen

| Bestand Bewerken Beeld Geschiedenis Bladwijzers Extra Help |                                          |                                |              |                       |                                                                      |                | $\Box$  | $\times$     |
|------------------------------------------------------------|------------------------------------------|--------------------------------|--------------|-----------------------|----------------------------------------------------------------------|----------------|---------|--------------|
| P Parking Client                                           | $\ddot{}$<br>$\times$                    |                                |              |                       |                                                                      |                |         |              |
| $\leftarrow$<br>G<br>$\rightarrow$<br>仚                    | $\mathbb O$<br>1 localhost:6080/parking/ |                                |              | ☆<br>$\cdots$ $\odot$ | $\mathbb{H}$<br>$\hfill\textcircled{\ensuremath{\mathsf{r}}}\xspace$ | $\circledcirc$ | 48<br>6 | Ξ            |
| Instellingen                                               |                                          |                                |              |                       |                                                                      |                |         |              |
| с<br><b>Uitloggen</b>                                      |                                          |                                |              |                       |                                                                      |                |         |              |
| General                                                    |                                          | Presentatie                    |              |                       | <b>Klok</b>                                                          |                |         |              |
| <b>Taal:</b>                                               |                                          | <b>Naamplaat grootte:</b>      |              | Datum formaat:        |                                                                      |                |         |              |
| <b>Nederlands</b>                                          | $\checkmark$                             | 100%                           | $\checkmark$ | JJJJ/MM/DD            |                                                                      |                |         | $\checkmark$ |
|                                                            |                                          | <b>Balkgrootte:</b>            | $\checkmark$ | Grootte:              |                                                                      |                |         | $\checkmark$ |
|                                                            |                                          | 100%<br>Verberg bovenste balk: |              | Middelgroot           |                                                                      |                |         |              |
|                                                            |                                          |                                |              |                       |                                                                      |                |         |              |
|                                                            |                                          |                                |              |                       |                                                                      |                |         |              |
|                                                            |                                          |                                |              |                       |                                                                      |                |         |              |
|                                                            |                                          |                                |              |                       |                                                                      |                |         |              |
|                                                            |                                          |                                |              |                       |                                                                      |                |         |              |
|                                                            |                                          |                                |              |                       |                                                                      |                |         |              |
|                                                            |                                          |                                |              |                       |                                                                      |                |         |              |
|                                                            |                                          |                                |              |                       |                                                                      |                |         |              |
|                                                            |                                          |                                |              |                       |                                                                      |                |         |              |
|                                                            |                                          |                                |              |                       |                                                                      |                |         |              |

Afbeelding 38

Dit scherm biedt de volgende opties

### <span id="page-34-3"></span>**Taalselectie**

Selecteer een taal voor weergave. Noot: de taal wijzigt pas na afsluiten van het instellingen scherm.

### <span id="page-34-2"></span>Uitloggen

Log uit, waarna de applicatie terugkeert naar het inlogscherm.

### <span id="page-34-1"></span>Presentatie

Hier kunt u aangeven hoe de parkeerinformatie wordt getoond.

- Naamplaat grootte: Kies een grootte voor de (blauwe) parking naamplaat
- Balkgrootte: Kies een grootte voor de bezettingsbalk(en)
- Verberg bovenste/top balk: Verberg de top balk. Noot: druk F5 op deze weer tijdelijk zichtbaar te maken, zodat de instellingen weer bereikbaar zijn.

### <span id="page-34-0"></span>Klok

Hier kunt u instellen of en hoe de klok (links onderin) moet worden weergegeven.

- Datum formaat: Kies een formaat voor de weergave van de klok datum
- Grootte: Selecteer een grootte voor de klok (of verberg deze)

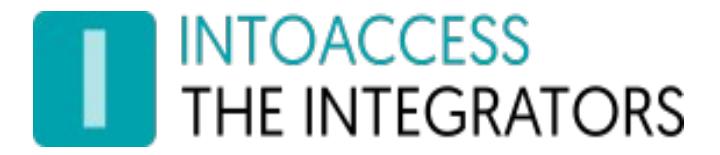

Parking R2 Handleiding Versie 1.3

Handleiding Parking R2 Versie 1.3

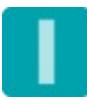